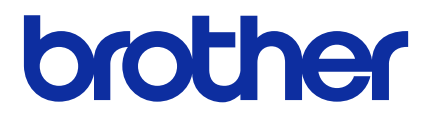

# **Mass Deployment Tool**

Руководство пользователя

RUS Версия H

# **Авторские права**

© Brother Industries, Ltd., 2022. Все права защищены.

Содержимое этого документа может быть изменено без уведомления. Программное обеспечение, описанное в данном документе, распространяется в рамках лицензионных соглашений. Это программное обеспечение может использоваться или копироваться только в соответствии с условиями данных соглашений. Запрещается воспроизводить какие-либо части этого документа в любой форме и каким бы то ни было способом без предварительного письменного разрешения компании Brother Industries, Ltd.

# **Товарные знаки**

Brother является товарным знаком или зарегистрированным товарным знаком компании Brother Industries, Ltd. Все торговые марки и наименования товаров, упоминаемые на продуктах, в документации и прочих материалах компании Brother, являются товарными знаками или зарегистрированными товарными знаками соответствующих компаний.

## **Важные примечания**

- Снимки экранов и изображения в этом руководстве пользователя представлены исключительно для иллюстрации и могут отличаться от реальных продуктов.
- Содержимое этого руководства и технические характеристики продукта могут быть изменены без предварительного уведомления.

# Содержание

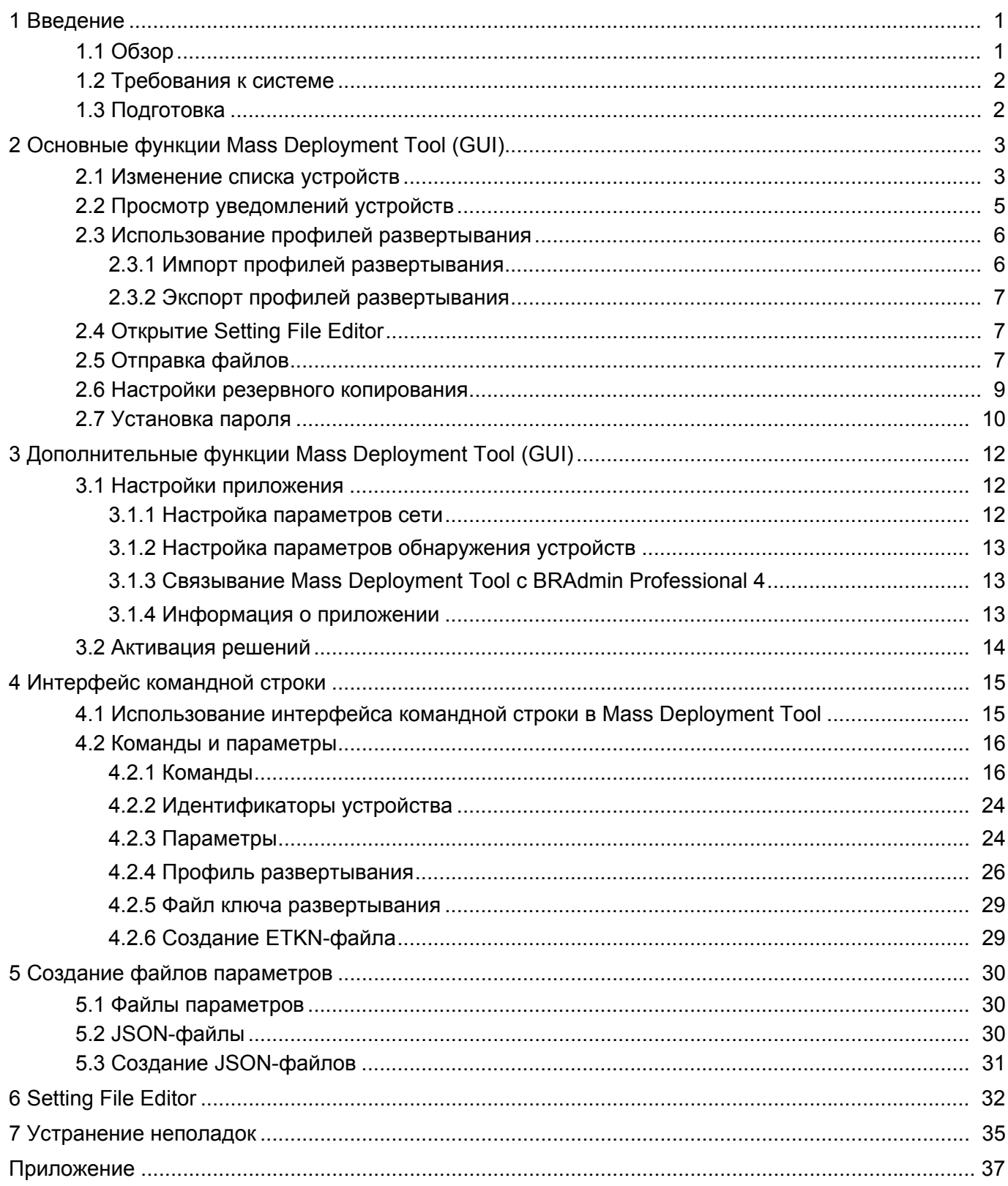

# <span id="page-3-0"></span>**1 Введение**

### <span id="page-3-1"></span>**1.1 Обзор**

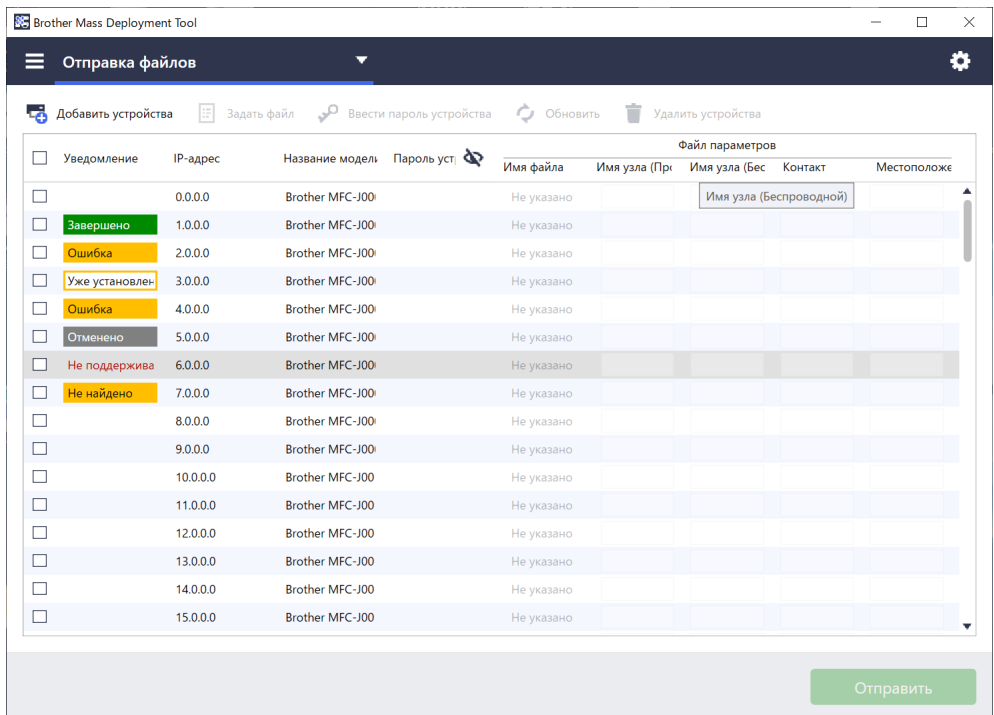

Приложение Mass Deployment Tool предоставляет конфигурационный интерфейс, позволяющий вам управлять разнообразными параметрами устройств Brother, а пользователям — устанавливать и настраивать различные устройства, подключаемые через USB или сеть, без установки дополнительного программного обеспечения. У приложения есть два независимых интерфейса:

- графический интерфейс пользователя;
- интерфейс командной строки.

Основные функции приложения:

- управление несколькими устройствами с помощью профиля развертывания, включающего информацию об устройстве или его параметры;
- развертывание файлов параметров на целевых устройствах;
- получение параметров с целевых устройств.

Если вы также используете приложение BRAdmin Professional 4, то можете связать Mass Deployment Tool с BRAdmin Professional 4, чтобы использовать информацию об устройстве и настройки приложения из него:

- при первом запуске Mass Deployment Tool;
- в меню Mass Deployment Tool: **Настройки приложения** > **Режим работы**.

Дополнительные сведения см. в разделе *3.1 Настройки [приложения](#page-14-1)*.

Приложение предназначено для следующих категорий пользователей:

- инженеры предпродажного и послепродажного обслуживания;
- инженеры по установке, которые устанавливают устройства в клиентских средах;
- инженеры по коммуникациям, которые дистанционно управляют клиентскими устройствами;
- ИТ-администраторы в компаниях конечных пользователей с собственными системами администрирования устройств.

### <span id="page-4-0"></span>1.2 Требования к системе

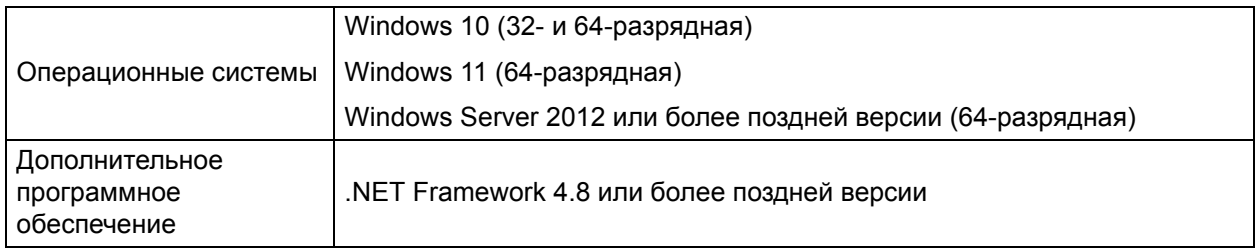

### <span id="page-4-1"></span>1.3 Подготовка

- 1. Загрузите последнюю версию Mass Deployment Tool с сайта поддержки Brother support: support.brother.com.
- 2. Скопируйте содержимое загруженного файла в любую папку.

Вам необходимо знать, какой файл схемы поддерживает ваша модель Brother. Чтобы увидеть список доступных файлов схемы и соответствующих моделей, откройте веб-сайт README, дважды щелкнув по файлу README.url в папке Schema. Эта информация потребуется вам позже.

- 3. Запустите приложение одним из описанных ниже способов.
	- Из графического интерфейса пользователя (GUI) В папке MassDeploymentTool дважды щелкните по файлу MassDeploymentTool.exe.

Для пользователей BRAdmin Professional 4

- Чтобы связать Mass Deployment Tool с приложением BRAdmin и использовать информацию об устройстве и настройки приложения из него, в диалоговом окне, которое появляется при первом запуске Mass Deployment Tool, выберите вариант Выполнить импорт списка устройств и настроек приложения из BRAdmin Professional 4. Чтобы сделать это позже, выберите пункт Настройки приложения > Режим работы.
- Если приложение BRAdmin защищено паролем, необходимо будет ввести пароль.
- Из интерфейса командной строки В командной строке запустите файл settingcmd.exe из папки SettingCommand.

Рекомендуется сменить установленный по умолчанию пароль для входа в систему, чтобы защитить устройство от несанкционированного доступа и обеспечить безопасность работы с Mass Deployment Tool.

Дополнительные сведения о смене пароля см. в разделе 2.7 Установка пароля.

# <span id="page-5-0"></span>**2 Основные функции Mass Deployment Tool (GUI)**

С помощью графического интерфейса пользователя (GUI) в Mass Deployment Tool можно выполнять перечисленные ниже задачи.

- Подготовка профилей развертывания для различных устройств Brother и управление ими.
- Развертывание параметров на разнообразных устройствах Brother и отправка инструкций на них с использованием профилей развертывания.
- Изменение параметров Mass Deployment Tool.

### <span id="page-5-1"></span>**2.1 Изменение списка устройств**

При запуске в списке нет устройств. Вам нужно выполнить поиск целевых устройств и добавить их в список.

1. Нажмите кнопку **Добавить устройства**, чтобы отобразить список устройств на экране **Добавить устройства**.

Если вы используете базу данных приложения BRAdmin, то вместе со списком устройств в левой области отображаются **Умные фильтры** (отображение устройств, соответствующих критериям фильтрации) и **Группы** (отображение указанных вами устройств). Дополнительные сведения об умных фильтрах см. в *Руководстве пользователя BRAdmin Professional 4*.

#### **Без использования базы данных BRAdmin С использованием базы данных BRAdmin**

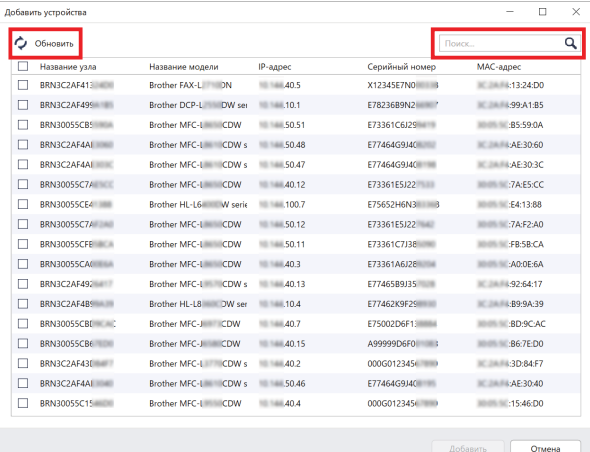

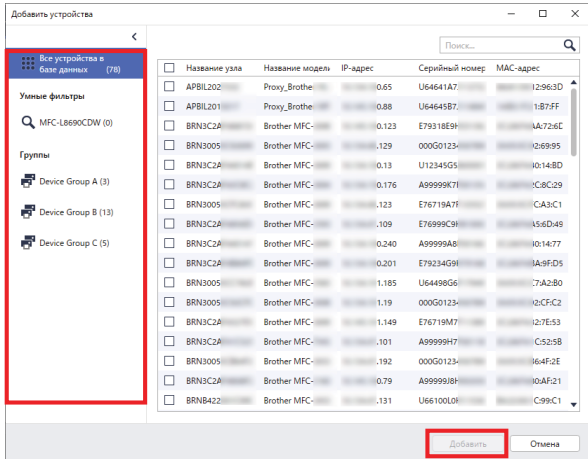

- 2. При необходимости введите ключевое слово в поле поиска и нажмите кнопку **Обновить**. (При использовании базы данных BRAdmin кнопка **Обновить** недоступна.)
- 3. Установите флажки возле устройств, которые хотите добавить. При использовании базы данных BRAdmin можно также выбрать целевой умный фильтр или группу в левой области.
- 4. Нажмите кнопку **Добавить**. В главном окне приложения появится список выбранных вами устройств.

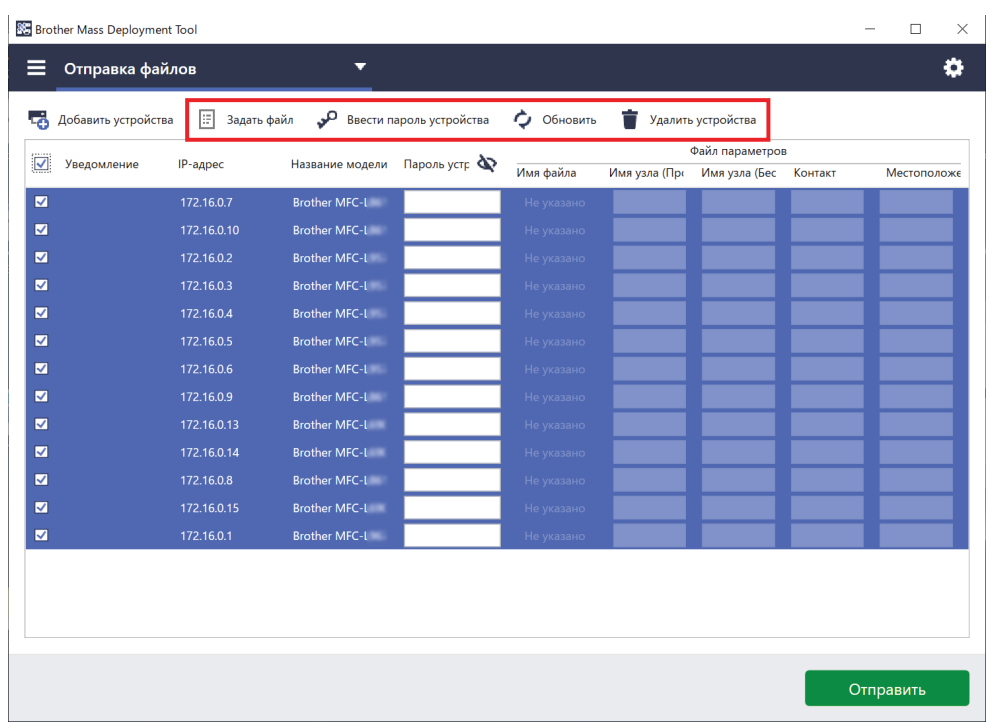

Главное окно приложения предоставляет доступ к перечисленным ниже функциям.

- **Выбор файла настроек**

Выберите одно или несколько устройств, нажмите кнопку **Задать файл** и выберите нужный файл.

- **Ввод пароля для защищенных устройств** Выберите устройство (или несколько устройств, для которых используется один и тот же пароль), нажмите кнопку **Ввести пароль устройства**, введите пароль и нажмите **OK**.
- **Обновление списка устройств** Выберите одно или несколько устройств и нажмите кнопку **Обновить**.
- **Удаление устройств из списка** Выберите одно или несколько устройств и нажмите кнопку **Удалить устройства**.
- **Сортировка списка устройств**

Щелкните по заголовку столбца, содержащему нужный критерий сортировки.

Чтобы выбрать несколько устройств, удерживайте клавишу Shift или Ctrl и щелкните левой кнопкой мыши по нужным устройствам.

### <span id="page-7-0"></span>**2.2 Просмотр уведомлений устройств**

В столбце **Уведомление** списка устройств отображаются результаты последней выполненной задачи для перечисленных устройств.

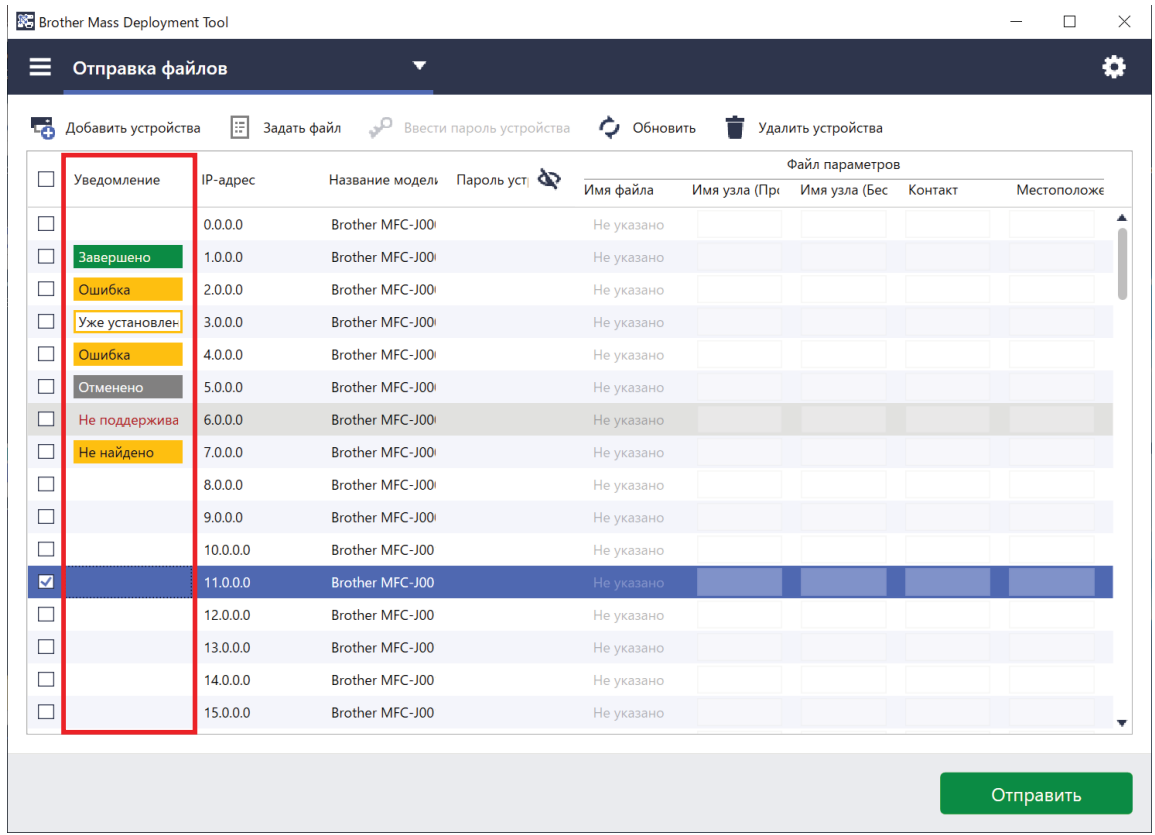

Возможны следующие уведомления:

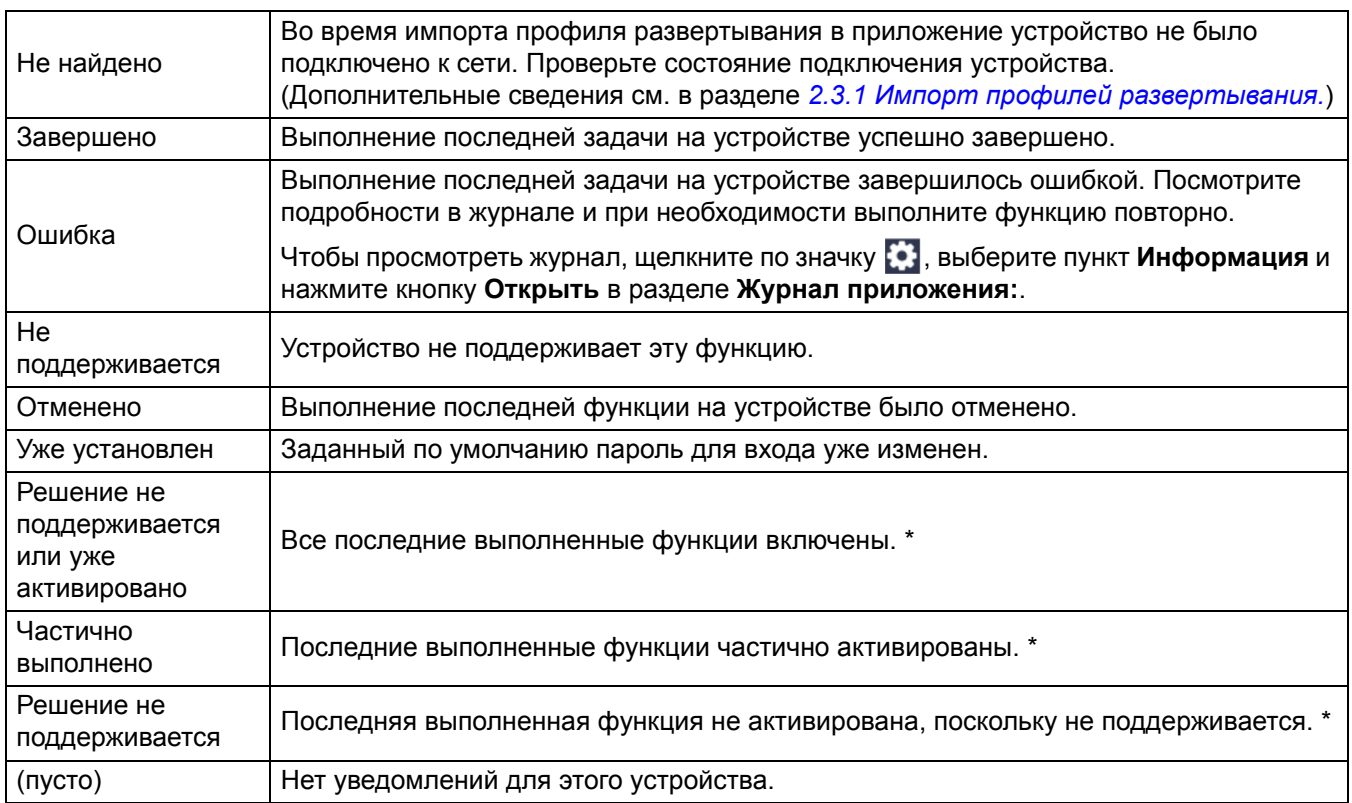

\* Доступно только для режима «Активация решений». Дополнительные сведения см. в разделе *3.2 [Активация](#page-16-0) решений*.

### <span id="page-8-0"></span>**2.3 Использование профилей развертывания**

Профили развертывания содержат пути к файлам параметров, таким как JSON-файлы, и позволяют назначать определенные файлы параметров нескольким устройствам Brother. С помощью этой функции можно:

- импортировать профили развертывания, чтобы восстанавливать определенные файлы параметров для определенных устройств;
- экспортировать и сохранять профили развертывания, чтобы другие пользователи могли использовать их для импорта параметров с нескольких устройств Brother и последующей отправки их на другие устройства.

В профилях развертывания содержатся только относительные пути к файлам параметров. Для передачи набора профилей развертывания и файлов параметров другим пользователям необходимо скопировать и профиль развертывания, и все нужные файлы параметров, чтобы гарантировать правильность относительного пути.

#### <span id="page-8-1"></span>**2.3.1 Импорт профилей развертывания**

Вы можете импортировать настроенные развертывания и использовать их для управления множеством устройств.

1. Слева вверху щелкните по значку **в и выберите пункт Импорт профиля...** 

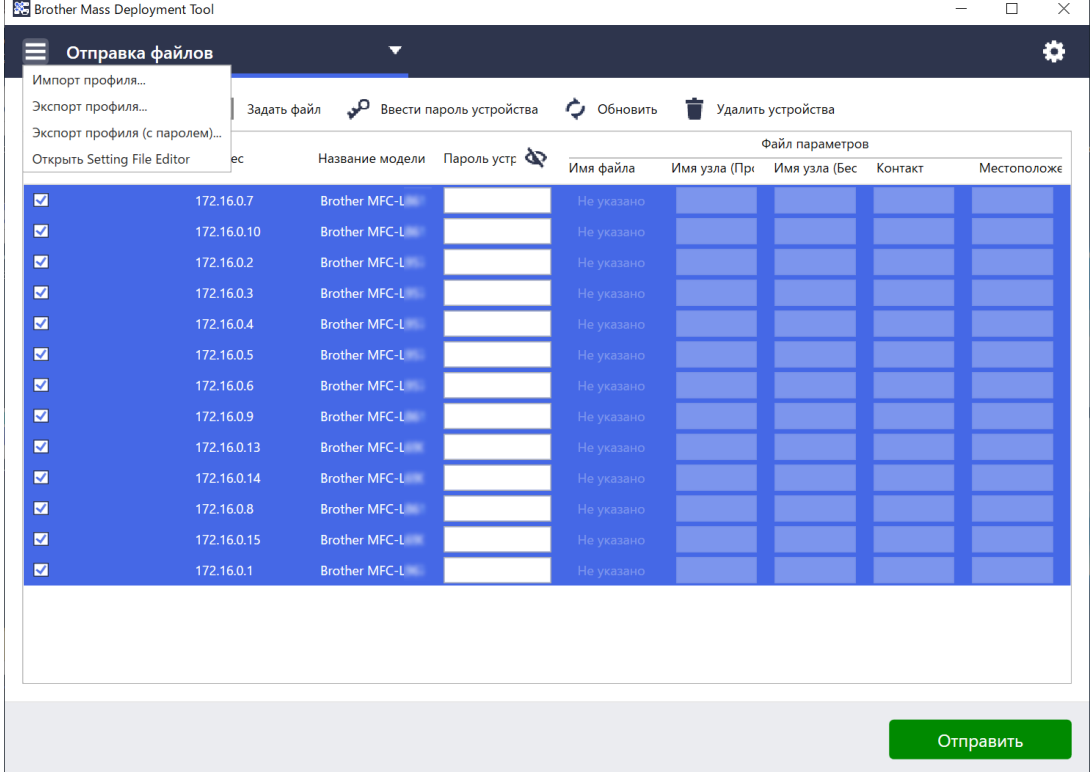

- 2. Выберите нужный CSV-файл или зашифрованный ZIP-архив.
- 3. Приложение импортирует выбранный файл и развернет содержащиеся в нем профили.
- 4. Убедитесь, что список устройств содержит все нужные устройства. При необходимости добавьте недостающие устройства.

#### <span id="page-9-0"></span>**2.3.2 Экспорт профилей развертывания**

Вы можете создавать и экспортировать настроенные развертывания и использовать их для управления множеством устройств.

- 1. Убедитесь, что список устройств содержит все нужные устройства. При необходимости добавьте недостающие устройства.
- 2. Щелкните по значку и выберите пункт **Экспорт профиля...** или **Экспорт профиля (с паролем)...**

Если при выборе пункта **Экспорт профиля...** какое-либо из целевых устройств окажется защищено паролем, приложение уведомит вас о том, что профиль будет сохранен без шифрования. Нажмите кнопку **OK** для продолжения или кнопку **Отмена**, чтобы вернуться назад и выбрать пункт **Экспорт профиля (с паролем)...**

- 3. Выберите целевую папку, введите имя файла и нажмите кнопку **Сохранить**. В случае появления соответствующего запроса введите пароль и нажмите кнопку **OK**.
- 4. Приложение экспортирует файл и сохранит его в формате CSV.

### <span id="page-9-1"></span>**2.4 Открытие Setting File Editor**

Скопированные файлы параметров можно настраивать.

1. Щелкните по значку и выберите пункт **Открыть Setting File Editor**.

Для успешного запуска Setting File Editor файлы MassDeploymentTool.exe и SettingFileEditor.exe должны оставаться в установочной папке. Дополнительные сведения см. в разделе *[6 Setting File Editor](#page-34-0)*.

### <span id="page-9-2"></span>**2.5 Отправка файлов**

Чтобы отправить определенные файлы (PJL, DJF, PRN) или развернуть файлы параметров (DPK, EDPK, JSON) для управления множеством целевых устройств, выполните описанные ниже действия. (Дополнительные сведения о создании файлов параметров см. в разделе *5.3 [Создание](#page-33-0) JSON-файлов*.)

- 1. Убедитесь, что список устройств содержит все нужные устройства.
- 2. В раскрывающемся списке выберите пункт **Отправка файлов**.
- 3. Укажите файл, который нужно отправить на целевые устройства, выполнив указанные ниже действия.
	- а) Нажмите кнопку **Задать файл** или щелкните правой кнопкой по одному из целевых устройств и выберите пункт **Задать файл**.
	- Параметры пароля б) Выберите нужный файл и нажмите кнопку **Открыть**. (При выборе файла с USB-накопителя или EDPK-файла потребуется ввести пароль.) Имя выбранного файла появится в столбце **Имя файла**.

Если задан файл параметров (JSON, DPK или EDPK) и сведения о нем появились на экране **Отправка файлов**, вы можете ввести или изменить информацию в текстовых полях столбца **Имя узла (Проводной)**, **Имя узла (Беспроводной)**, **Контакт** или **Местоположение**.

4. Нажмите кнопку **Отправить** в правом нижнем углу экрана.

Для развертывания параметров на устройстве также можно использовать USB-накопитель.

- 1. Измените имя файла на: write xxxx.edpk, где xxxx исходное имя файла. Пароль для EDPK-файла должен совпадать с паролем для устройства.
- 2. Скопируйте его на USB-накопитель.

Параметры пароля

Настройки резервного копирования

Отправка файлов

Активация решений

- 3. Вставьте USB-накопитель в USB-порт устройства Brother.
	- Устройства HL/DCP/MFC
		- a Выберите **Прямая печать**.
		- b Появятся сведения о USB-накопителе. Выберите файл write\_xxx.edpk.
		- c \* Для черно-белых устройств: нажмите **Старт**.
		- \* Для цветных устройств: нажмите **Старт ч/б** или **Старт Цвет**.
	- Сканеры
		- a Выберите **Обновл.программы**.
		- b Появятся сведения о USB-накопителе. Выберите файл write\_xxx.edpk.
- 4. Выбранные параметры будут применены к устройству. Будет автоматически создан выходной файл журнала.
- 5. Ход процесса отправки отображается в диалоговом окне «**Отправка файлов**». Чтобы остановить операцию, нажмите кнопку **Стоп**.

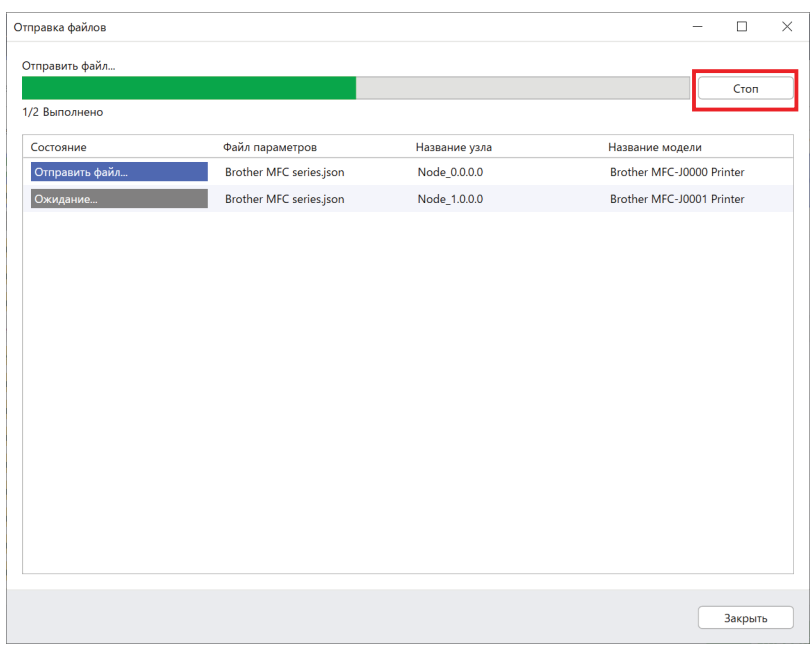

6. После завершения операции появятся сводные результаты.

В случае неудачи состояние ошибки также будет указано в результатах. Нажмите кнопку **Открыть папку с журналом**, ознакомьтесь с информацией в журнале и повторите попытку.

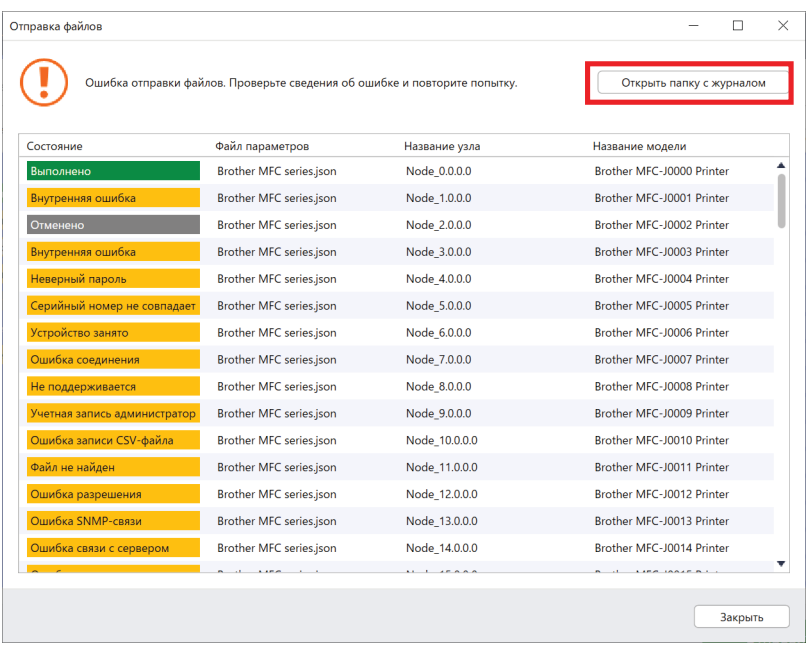

### <span id="page-11-0"></span>2.6 Настройки резервного копирования

Вы можете получить параметры устройства Brother, создать их резервную копию и затем использовать ее для применения тех же параметров к другому устройству.

- 1. Убедитесь, что список устройств содержит все нужные устройства.
- 2. Из раскрывающегося списка в левом верхнем углу выберите пункт Настройки резервного копирования.
- 3. Появится экран Настройки резервного копирования. Для устройств, параметры которых нельзя получить, отображается состояние «Не поддерживается».

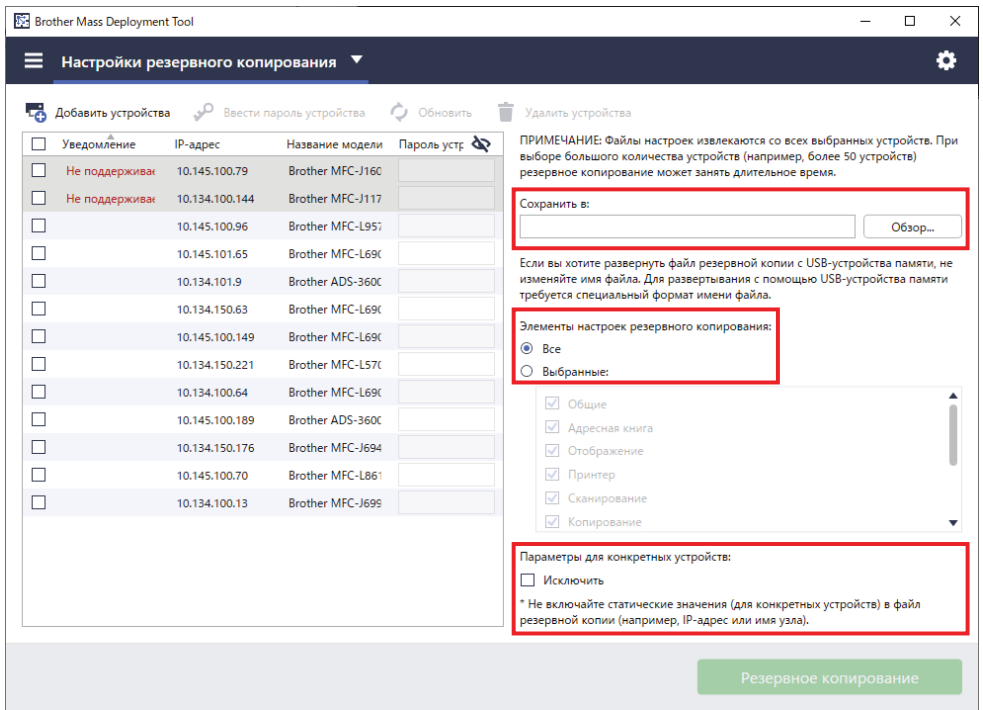

- 4. При необходимости укажите пароль устройства в столбце Пароль устройства.
- 5. Введите путь в поле Сохранить в: или нажмите кнопку Обзор... и выберите целевую папку для резервной копии файла параметров.
- 6. В поле Элементы настроек резервного копирования: установите переключатель Все или Выбранные:, чтобы указать необходимые элементы.
- 7. При необходимости установите флажок Исключить, чтобы не включать параметры для конкретного устройства (например, IP-адрес и название узла) в резервную копию файла.

Удалить параметры для конкретных устройств также можно с помощью программы Setting File Editor. Дополнительные сведения см. в разделе 6 Setting File Editor.

#### 8. Нажмите кнопку Резервное копирование.

Для резервного копирования параметров устройства также можно использовать USB-накопитель.

- 1. Подготовьте EDPK-файл, содержащий параметры, резервную копию которых нужно создать. Инструкции по созданию EDPK-файла см. в разделе 5 Создание файлов параметров.
- 2. Измените имя файла на: read xxxx.edpk, где xxxx исходное имя файла. Пароль для EDPK-файла должен совпадать с паролем для устройства.
- 3. Скопируйте переименованный файл на USB-накопитель.
- 4. Вставьте USB-накопитель в USB-порт устройства Brother.
	- Устройства HL/DCP/MFC
		- а Выберите Прямая печать.
		- b Появятся сведения о USB-накопителе. Выберите файл read xxx.edpk.
		- \* Для черно-белых устройств: нажмите Старт.  $\mathbf{C}$ 
			- \* Для цветных устройств: нажмите Старт ч/б или Старт Цвет.
- Сканеры
	- a Выберите **Обновл.программы**.
	- b Появятся сведения о USB-накопителе. Выберите файл read\_xxx.edpk.
- 5. Нужные вам параметры будут извлечены с устройства и сохранены в новом файле следующего формата: [имя файла параметров] [название модели] [серийный номер] [индекс].edpk Будет автоматически создан выходной файл журнала.
- 9. Ход процесса резервного копирования отображается в диалоговом окне «**Настройки резервного копирования**».

Чтобы остановить операцию, нажмите кнопку **Стоп**.

10. После завершения операции появятся сводные результаты. Чтобы проверить целевую папку резервной копии файла, нажмите кнопку **Открыть папку**. В случае неудачи состояние ошибки также будет указано в результатах. Нажмите кнопку **Открыть папку с журналом**, ознакомьтесь с информацией в журнале резервного копирования, а затем повторите попытку.

### <span id="page-12-0"></span>**2.7 Установка пароля**

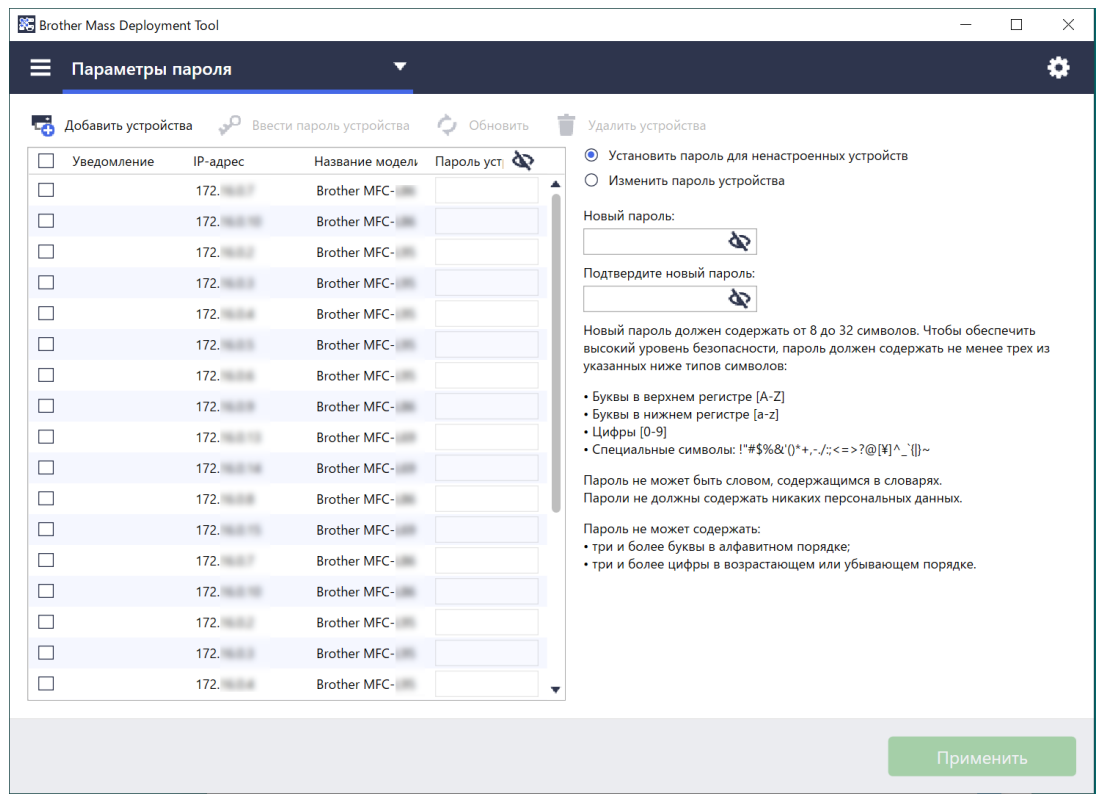

Чтобы изменить заданный по умолчанию пароль для входа или текущий пароль, выполните указанные ниже действия.

- 1. Из раскрывающегося списка в левом верхнем углу выберите пункт **Параметры пароля**.
- 2. Выполните одно из указанных ниже действий.
	- **Изменение пароля по умолчанию**
	- а) Выберите в списке целевые устройства, затем установите переключатель **Установить пароль для ненастроенных устройств**.
	- б) Введите пароль в полях **Новый пароль:** и **Подтвердите новый пароль:**.
	- в) Нажмите кнопку **Применить**.
- **Изменение текущего пароля**
- а) Выберите в списке целевые устройства, затем установите переключатель **Изменить пароль устройства**.
- б) Нажмите кнопку **Ввести пароль устройства** и введите текущий пароль в поле **Пароль:**. ИЛИ

Введите текущий пароль прямо в поле **Пароль устройства** в списке.

- в) Введите новый пароль в поля **Новый пароль:** и **Подтвердите новый пароль:**.
- г) Нажмите кнопку **Применить**.
	- При выборе меню **Установить пароль для ненастроенных устройств** кнопка **Ввести пароль устройства** и поля **Пароль устройства** становятся неактивными.
	- Не используйте в качестве пароля администратора следующие слова:
		- access
		- initpass
		- пароль, указанный сзади устройства рядом с текстом **Pwd**
	- Можно также использовать с устройствами, подключенными через USB.
- 3. Ход установки пароля отображается в диалоговом окне **Параметры пароля**. Чтобы остановить операцию, нажмите кнопку **Стоп**.
- 4. После завершения операции появятся сводные результаты. В случае неудачи состояние ошибки также будет указано в результатах. Нажмите кнопку **Открыть папку с журналом**, ознакомьтесь с информацией в журнале результатов настройки пароля, а затем повторите попытку.

# <span id="page-14-0"></span>**3 Дополнительные функции Mass Deployment Tool (GUI)**

В приложении доступны расширенные функции, помогающие управлять устройствами.

### <span id="page-14-1"></span>**3.1 Настройки приложения**

Чтобы настроить параметры приложения, щелкните по значку  $\bullet$  на верхней панели.

#### <span id="page-14-2"></span>**3.1.1 Настройка параметров сети**

Чтобы настроить параметры устройства в разделе **Сеть**, выполните указанные ниже действия.

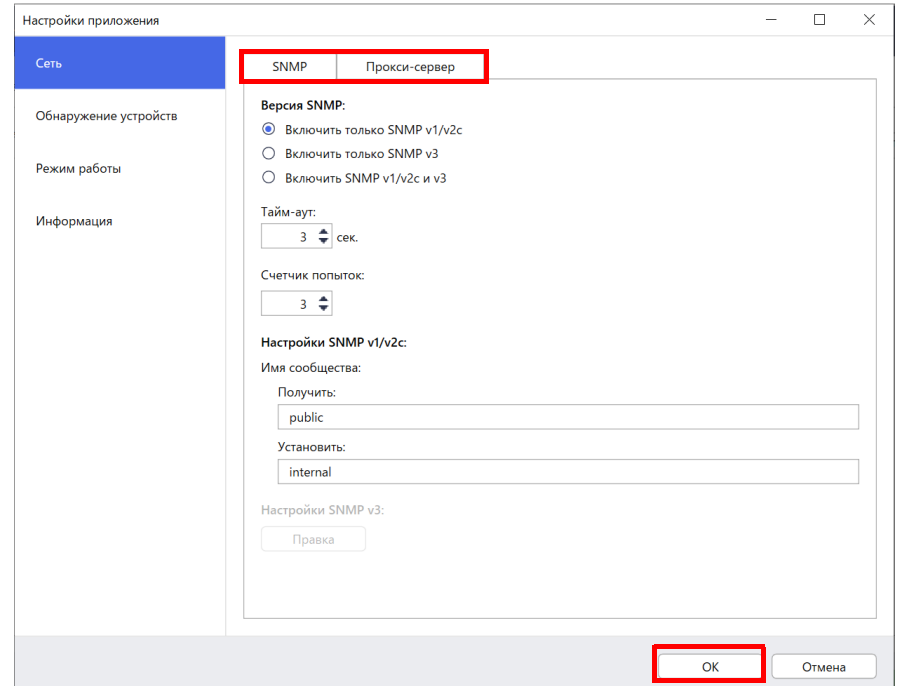

- 1. Выберите пункт **Сеть**.
- 2. Откройте вкладку **SNMP**.
- 3. Выберите нужные параметры.
- 4. (Необязательно) Откройте вкладку **Прокси-сервер** и настройте параметры прокси-сервера.
	- Значение по умолчанию: **Авто**.
	- При выборе варианта **Вручную:** укажите значения в полях **Имя сервера:**, **Порт:**, **Имя пользователя:** и **Пароль:**.
- 5. По завершении нажмите кнопку **OK**.

#### <span id="page-15-0"></span>**3.1.2 Настройка параметров обнаружения устройств**

Для обнаружения нужных целевых устройств настройте описанные ниже параметры функции **Обнаружение устройств**.

#### **Поиск устройств в вашей сети**

- 1. Выберите пункт **Обнаружение устройств**.
- 2. На вкладке **Сеть:** установите флажок **IP-рассылка:** или **Одноадресная IP-рассылка:**.
- 3. Щелкните по значку  $+$ , чтобы добавить новые адреса.
- 4. По завершении нажмите кнопку **OK**.

#### **Поиск устройств в другой локальной сети**

- 1. Выберите пункт **Обнаружение устройств**.
- 2. Установите флажок **Рассылка с помощью агентов:**. Для функции «Рассылка с помощью агентов» используется программное обеспечение BRAgent. BRAgent запускается на компьютере в другой локальной сети с вашего компьютера, обнаруживает устройства и передает результаты обнаружения вашему приложению Mass Deployment Tool.
- 3. Щелкните по значку , введите значение в поле **IP-адрес агента:** или **Имя узла агента:** и нажмите кнопку **OK**.
- 4. Укажите порт сервера агента.
- 5. По завершении нажмите кнопку **OK**.

#### **Поиск устройств, подключенных через USB**

- 1. Установите флажок **USB:**.
- 2. Нажмите кнопку **OK**.
	- Чтобы изменить указанные значения параметров, выберите параметр и щелкните по значку
		- Чтобы удалить указанные значения параметров, выберите параметр и щелкните по значку  $\dot{=}$ .

#### <span id="page-15-1"></span>**3.1.3 Связывание Mass Deployment Tool с BRAdmin Professional 4**

На главном экране выберите **Настройки приложения** > **Режим работы** и щелкните по элементу **Выполнить импорт списка устройств и настроек приложения из BRAdmin Professional 4**, чтобы связать Mass Deployment Tool с приложением BRAdmin и использовать информацию об устройстве и настройки приложения из него. Если выбран этот параметр, вы не можете изменить параметры **Сеть** и **Обнаружение устройств** из приложения Mass Deployment Tool.

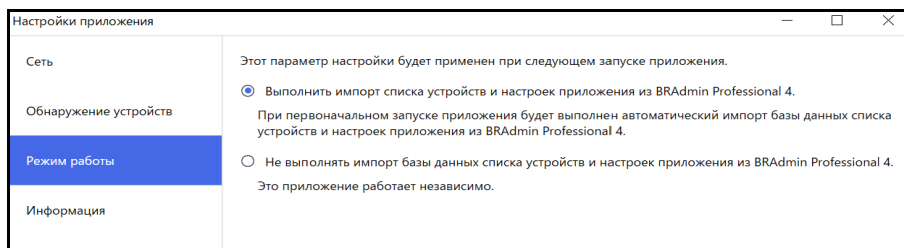

#### <span id="page-15-2"></span>**3.1.4 Информация о приложении**

Доступна указанная ниже информация о приложении Mass Deployment Tool.

- Журнал приложения: в случае появления ошибок нажмите кнопку **Открыть** в меню **Журнал приложения:**.
- Информация о версии: нажмите кнопку **Версия** в меню **О приложении:**.
- Версия приложения: нажмите кнопку **Проверить обновления ПО**. Если доступна более новая версия, вы можете обновить программное обеспечение.
- Информация о лицензии: нажмите кнопку **Лицензия**.

### <span id="page-16-0"></span>**3.2 Активация решений**

Вы можете отправлять файлы лицензий для активации настраиваемых программных решений на целевых устройствах.

Для этого необходим файл действующей лицензии. Файл лицензии может содержать множество кодов активации, с помощью которых можно активировать решения одновременно на многих устройствах. Если у вас нет этого файла, обратитесь в местное представительство Brother.

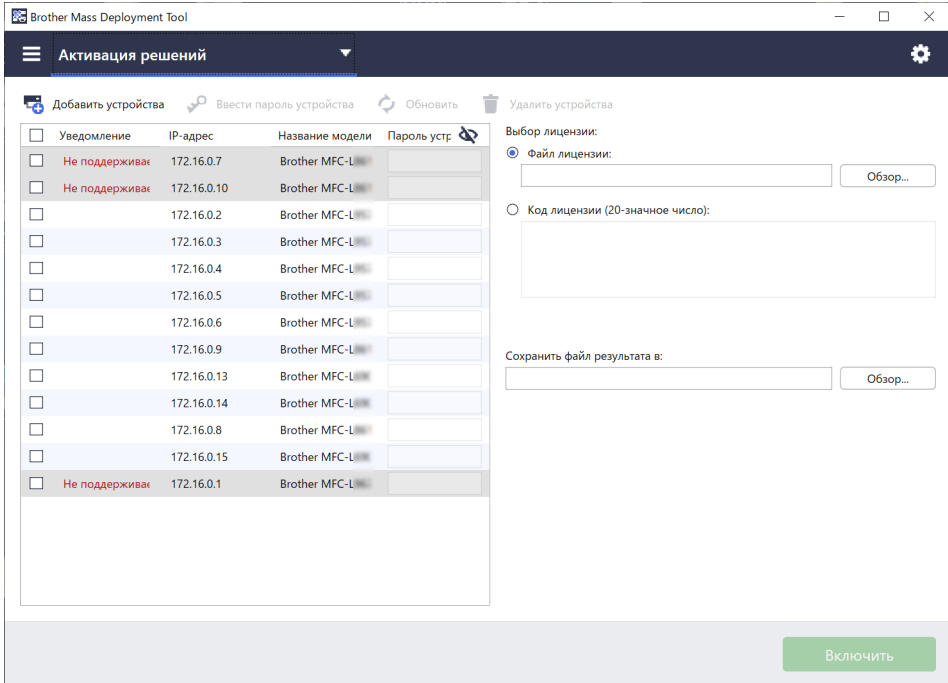

- 1. Убедитесь, что список устройств содержит все нужные устройства.
- 2. Из раскрывающегося списка в верхней строке выберите пункт **Активация решений**.
- 3. Появится экран **Активация решений**. Для устройств, на которые нельзя отправить лицензию, указано состояние «Не поддерживается».
- 4. При необходимости укажите пароль устройства в столбце **Пароль устройства**.
- 5. Выполните одно из указанных ниже действий.
- Если у вас есть файл лицензии: установите переключатель **Файл лицензии:** и введите имя файла в расположенном ниже поле или нажмите кнопку **Обзор…** и выберите файл лицензии.
- Если у вас есть коды лицензий: установите переключатель **Код лицензии (20-значное число):** и введите коды лицензий в расположенное ниже поле. Можно ввести несколько кодов, по одному в каждой строке.
- 6. Нажмите кнопку **Обзор...** рядом с полем **Сохранить файл результата в:** и укажите, где сохранить файл результата. Можно также скопировать и вставить путь к папке в это поле.
- 7. Нажмите кнопку **Включить**.
- 8. Ход процесса активации отображается в диалоговом окне **Активация решений**. Вы можете остановить операцию, нажав кнопку **Стоп**.
- 9. После завершения операции появятся сводные результаты. В случае неудачи состояние ошибки также будет указано в результатах. Нажмите кнопку **Открыть папку с журналом**, ознакомьтесь с информацией в журнале, а затем повторите попытку.

# <span id="page-17-0"></span>**4 Интерфейс командной строки**

Интерфейс командной строки приложения позволяет дистанционно настраивать устройства с использованием командной строки. Этот интерфейс автоматически преобразует файлы параметров в подходящий формат и отправляет их на устройства, а затем получает данные параметров и проверяет, правильно ли те применены.

### <span id="page-17-1"></span>**4.1 Использование интерфейса командной строки в Mass Deployment Tool**

Чтобы использовать интерфейс командной строки данного средства, запустите командную строку в Windows, а затем вводите нужные команды и параметры для выполнения определенных инструкций. В этом интерфейсе используется следующий синтаксис:

#### **settingcmd.exe** *команда параметр параметр*

Где:

команда: выполняет конкретную задачу и отображает результат параметр: меняет действие команды

#### Примеры

#### Применение файлов параметров:

```
settingcmd.exe apply --ip IP address --file your file name.json
--password your password
```
#### Получение файлов параметров:

```
settingcmd.exe retrieve --ip IP address --file your file name.json
--output your_file_name.edpk --password your_password
```
В интерфейсе командной строки можно использовать только английский язык. Файл Settingcmd.exe хранится в папке SettingCommand.

### <span id="page-18-0"></span>**4.2 Команды и параметры**

### <span id="page-18-1"></span>**4.2.1 Команды**

Вместе с перечисленными ниже командами можно указывать один или несколько параметров для выполнения определенных задач настройки устройства.

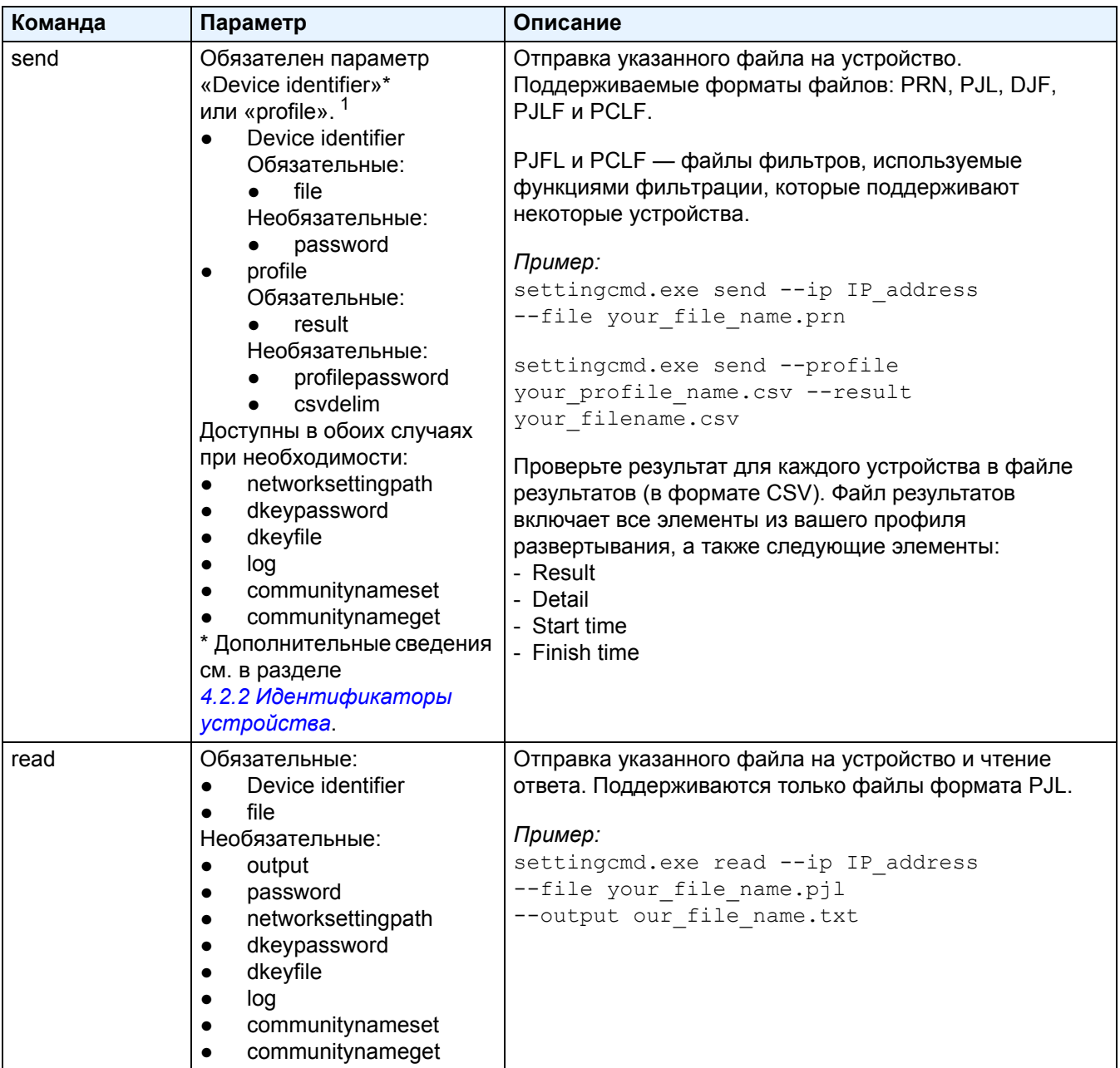

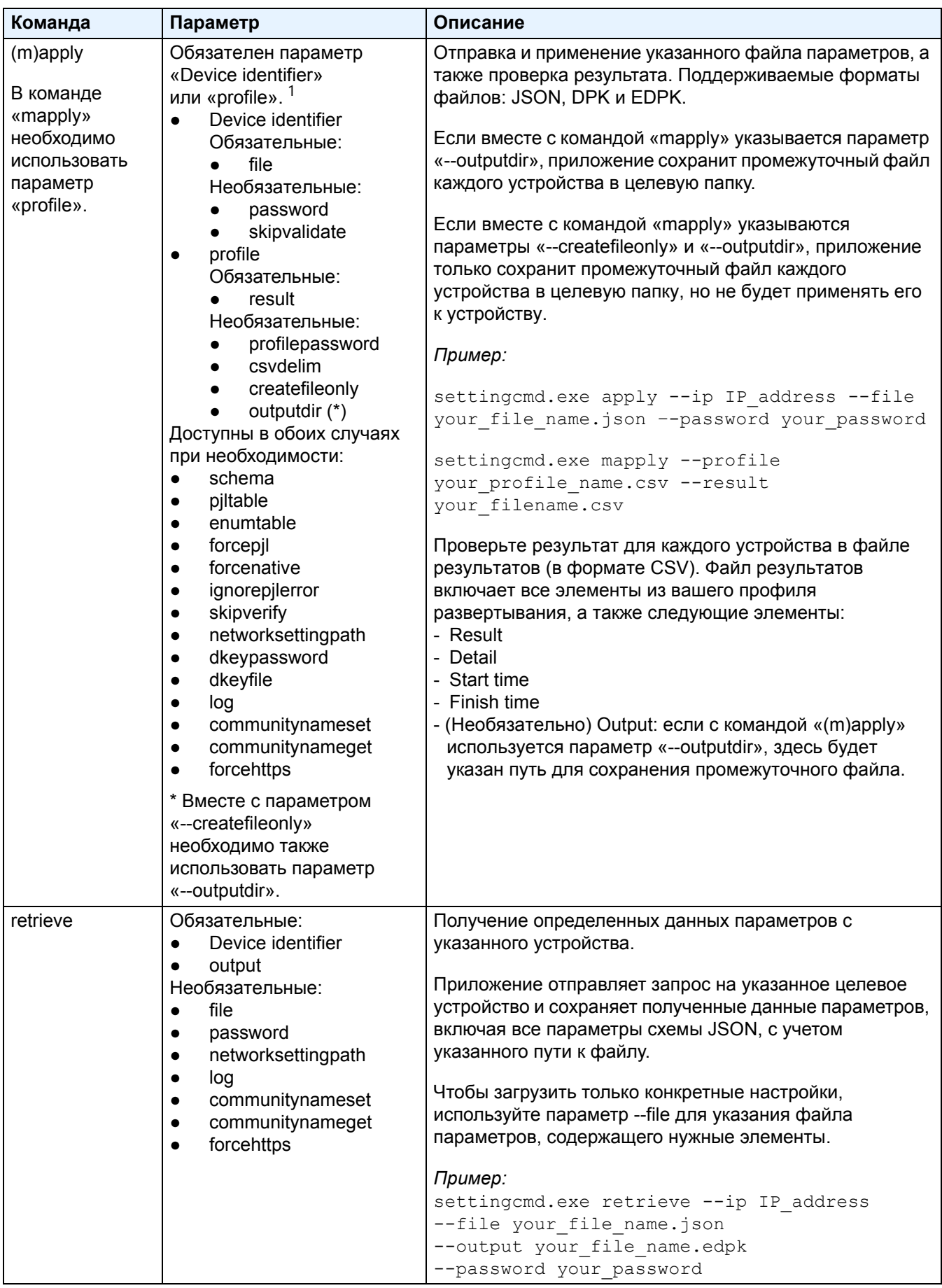

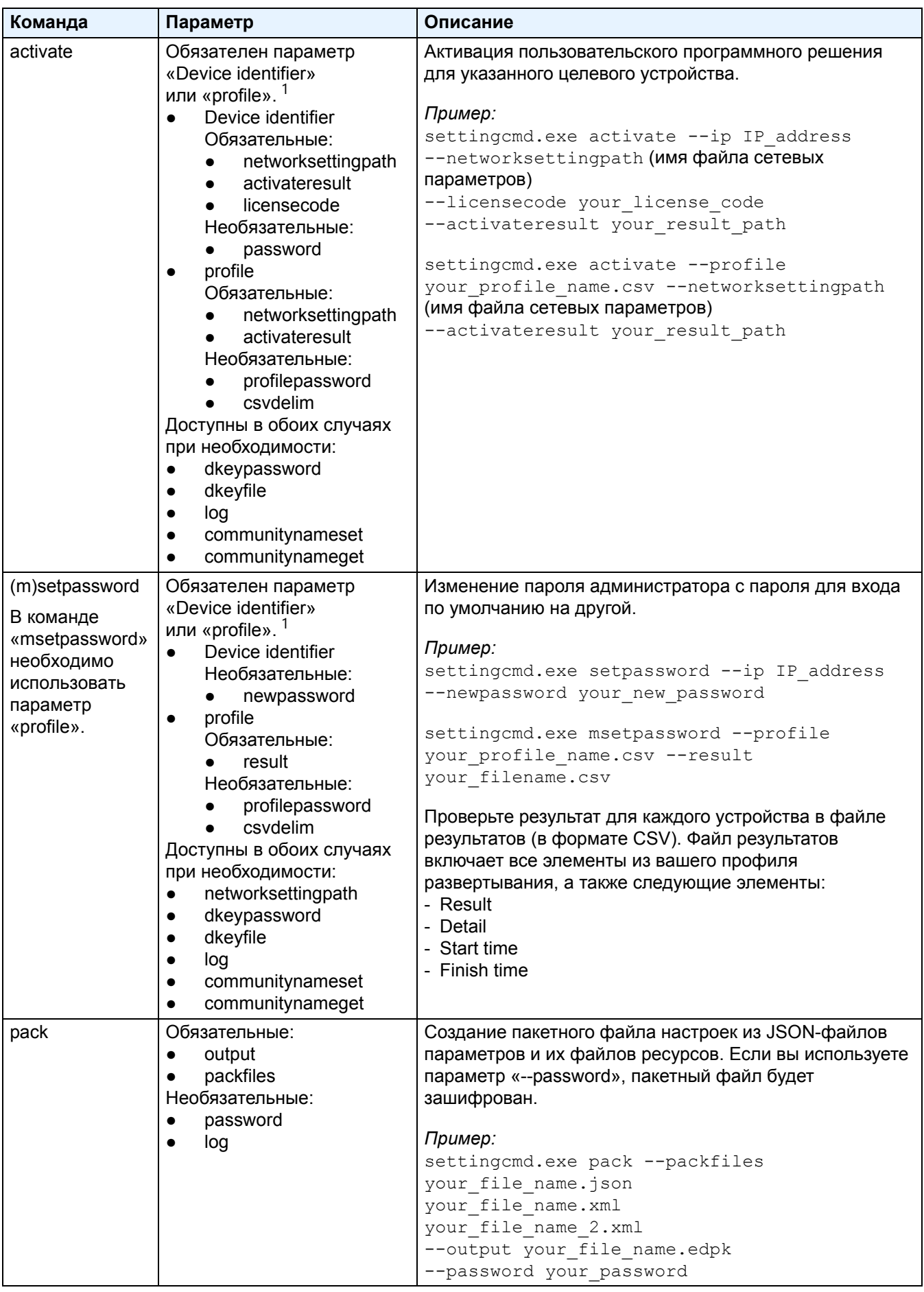

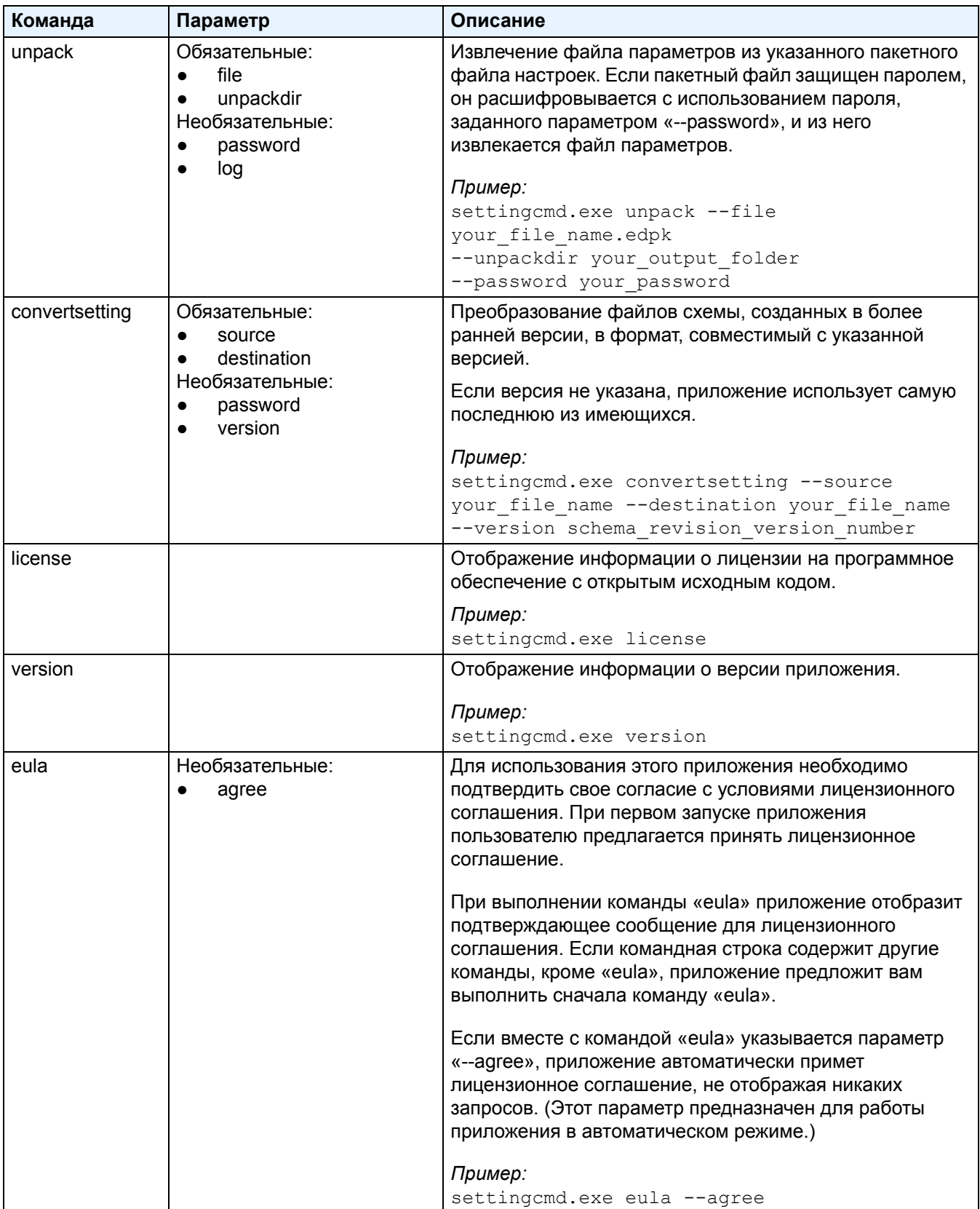

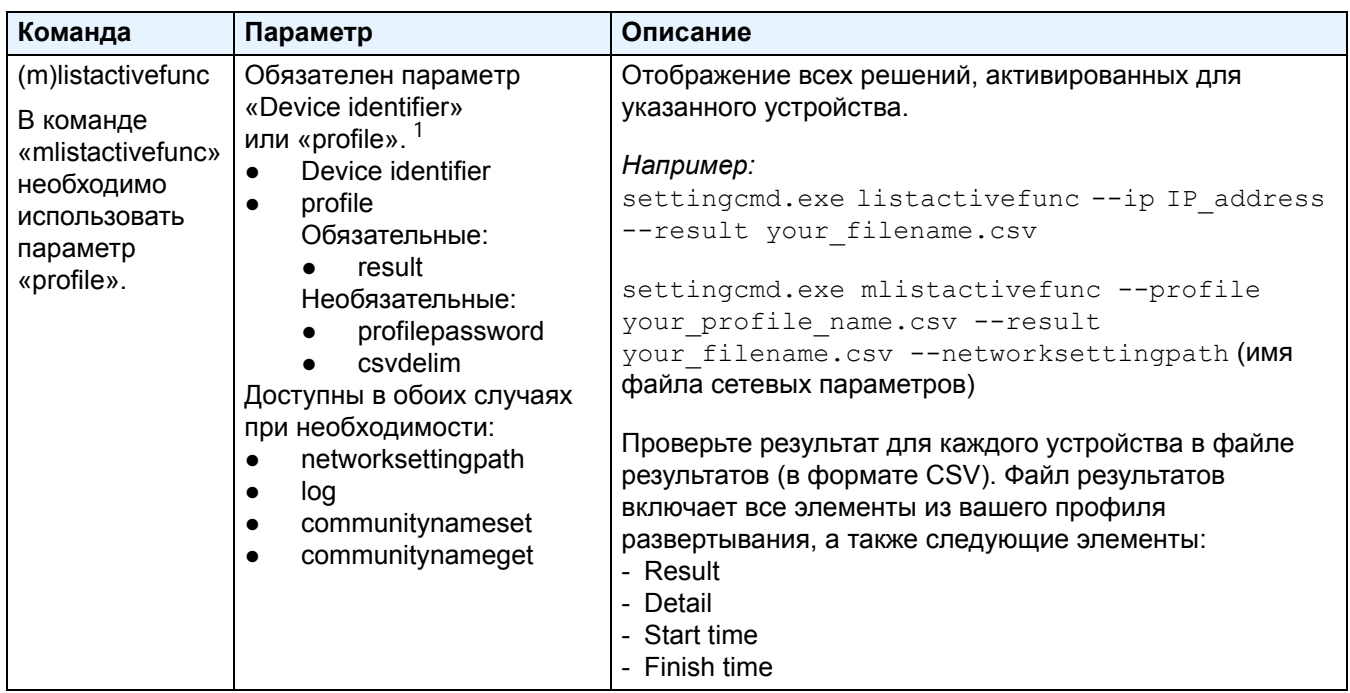

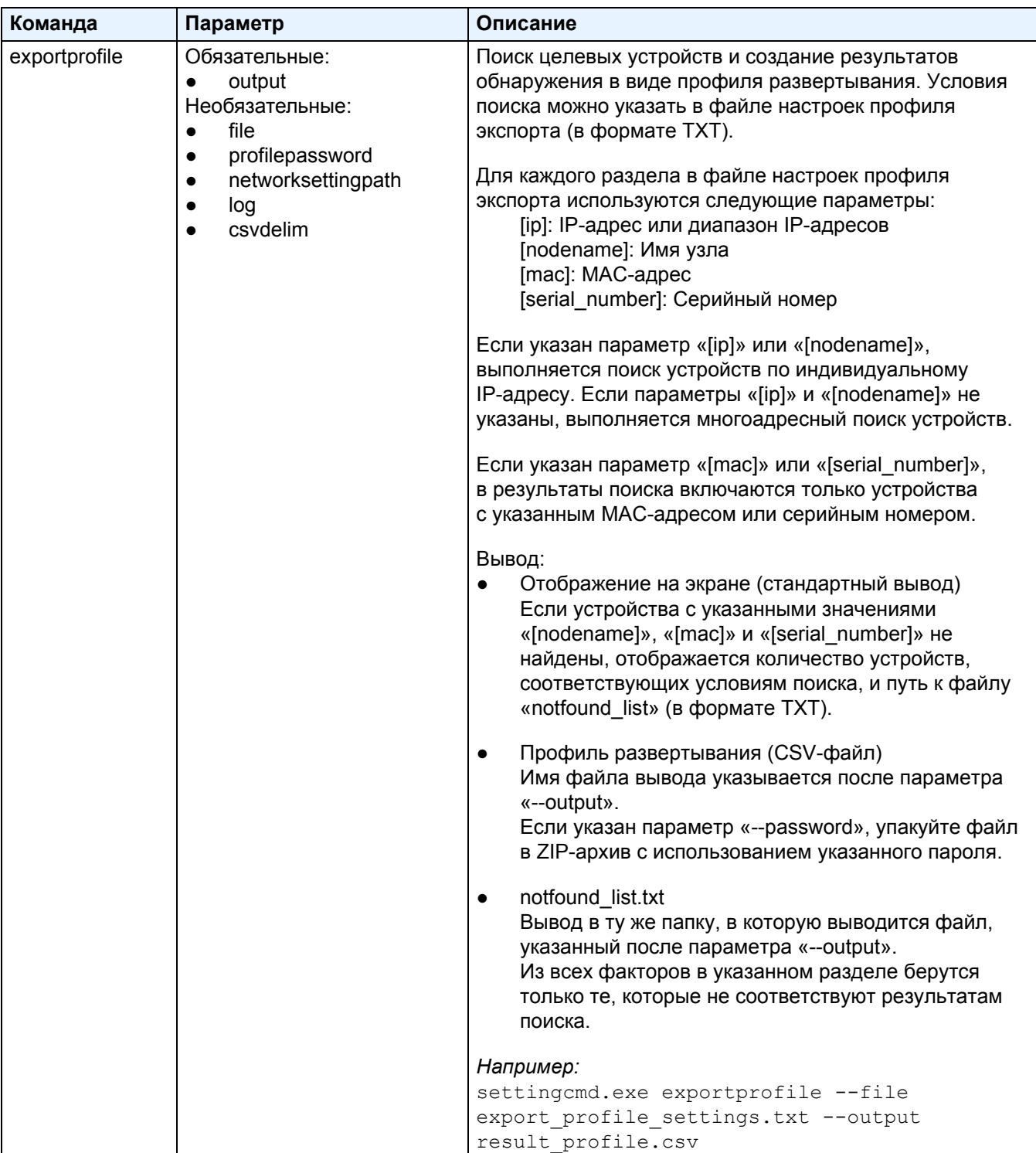

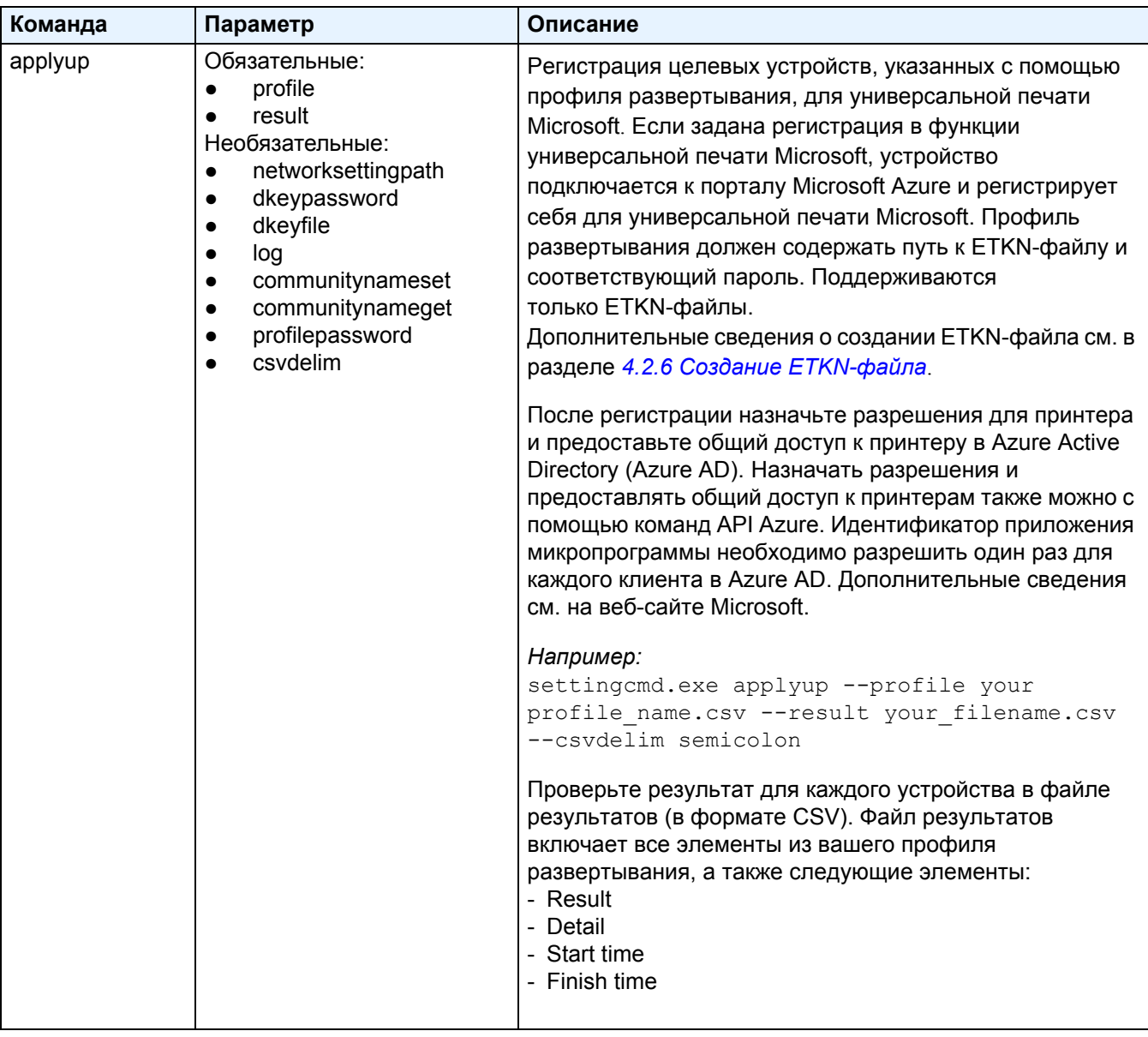

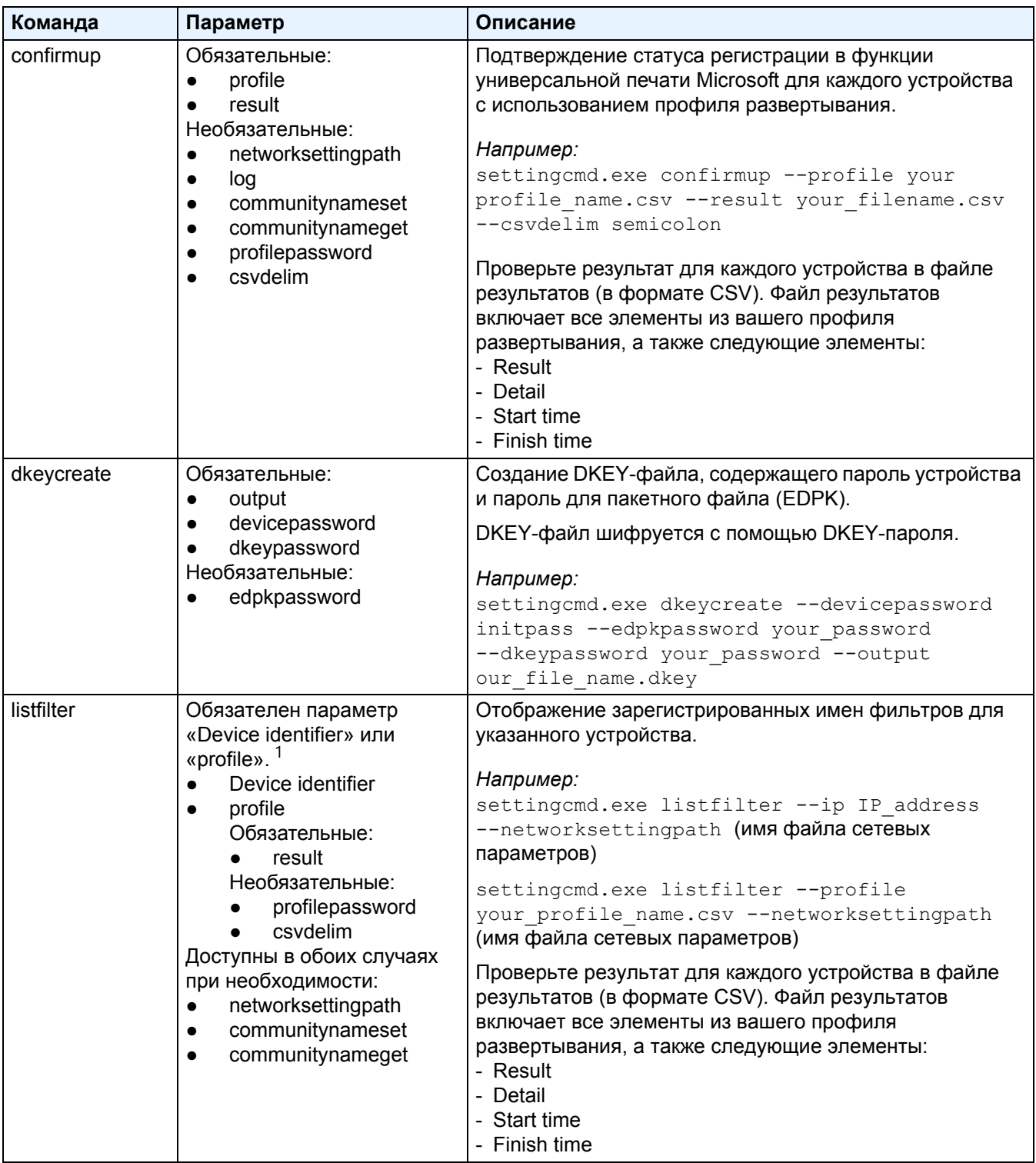

<span id="page-25-0"></span><sup>1</sup> Параметр «Device identifier» работает только для одиночного устройства, а параметр «--profile» может работать и для одиночного устройства, и для множества устройств.

Результаты выглядят следующим образом:

- В случае успешного выполнения: «Result: Success»
- В случае неудачи: «Error and error details»

Если решение не поддерживается, указано состояние активации «LsSolutionNotSupported».

### <span id="page-26-0"></span>**4.2.2 Идентификаторы устройства**

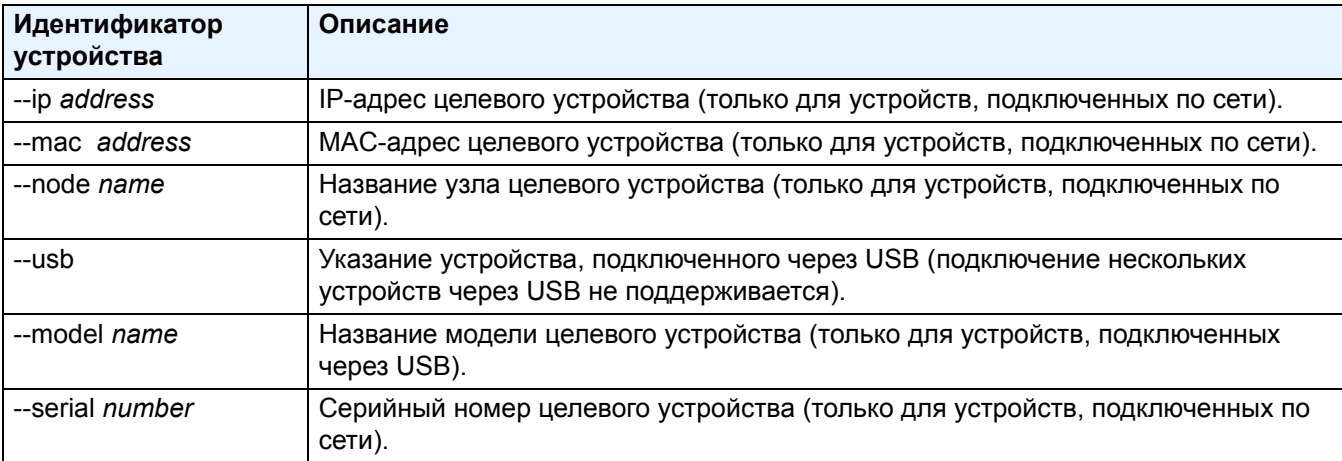

Идентификаторы определяют устройство, на которое вам нужно отправить команды.

#### <span id="page-26-1"></span>**4.2.3 Параметры**

Параметры используются вместе с командами, чтобы настраивать их выполнение. Чтобы узнать, какие параметры вам доступны, см. описание всех команд в разделе *4.2.1 [Команды](#page-18-1)*.

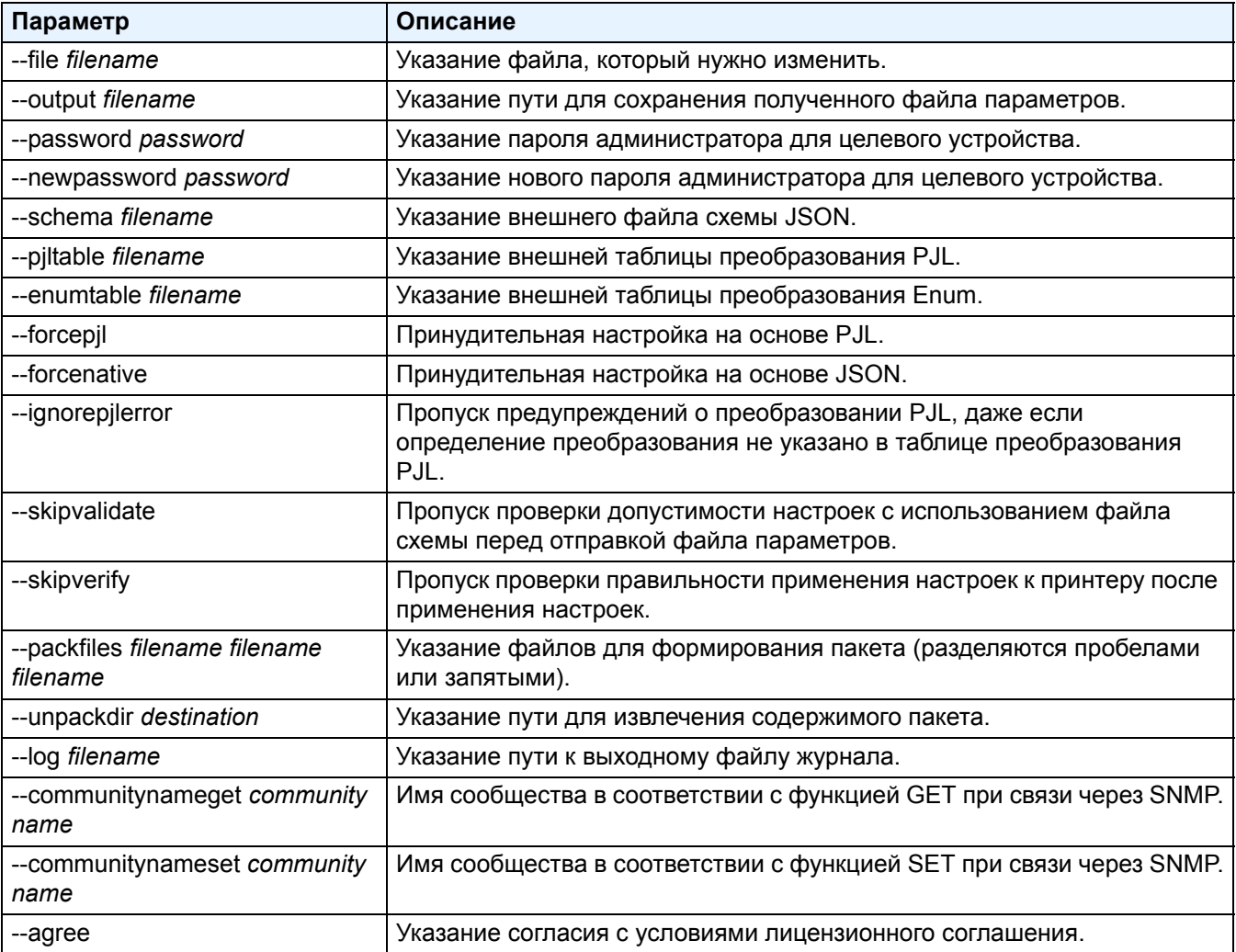

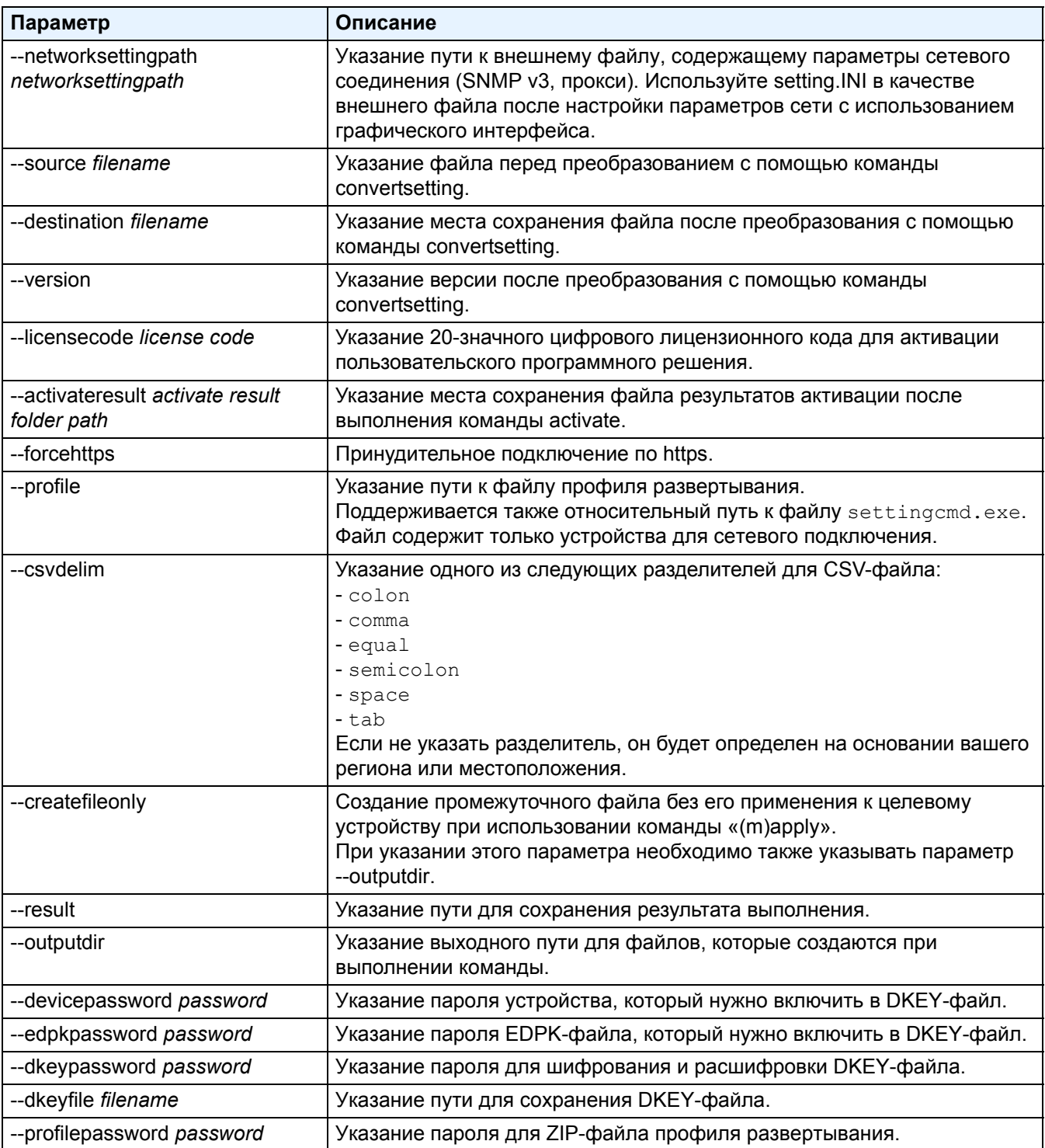

#### <span id="page-28-0"></span>4.2.4 Профиль развертывания

В профиле развертывания содержатся информация об устройстве, файлы параметров и при необходимости уникальное значение, заданное для каждого устройства.

В первой строке файла профиля развертывания (CSV) должны быть указаны перечисленные ниже элементы (в любом порядке).

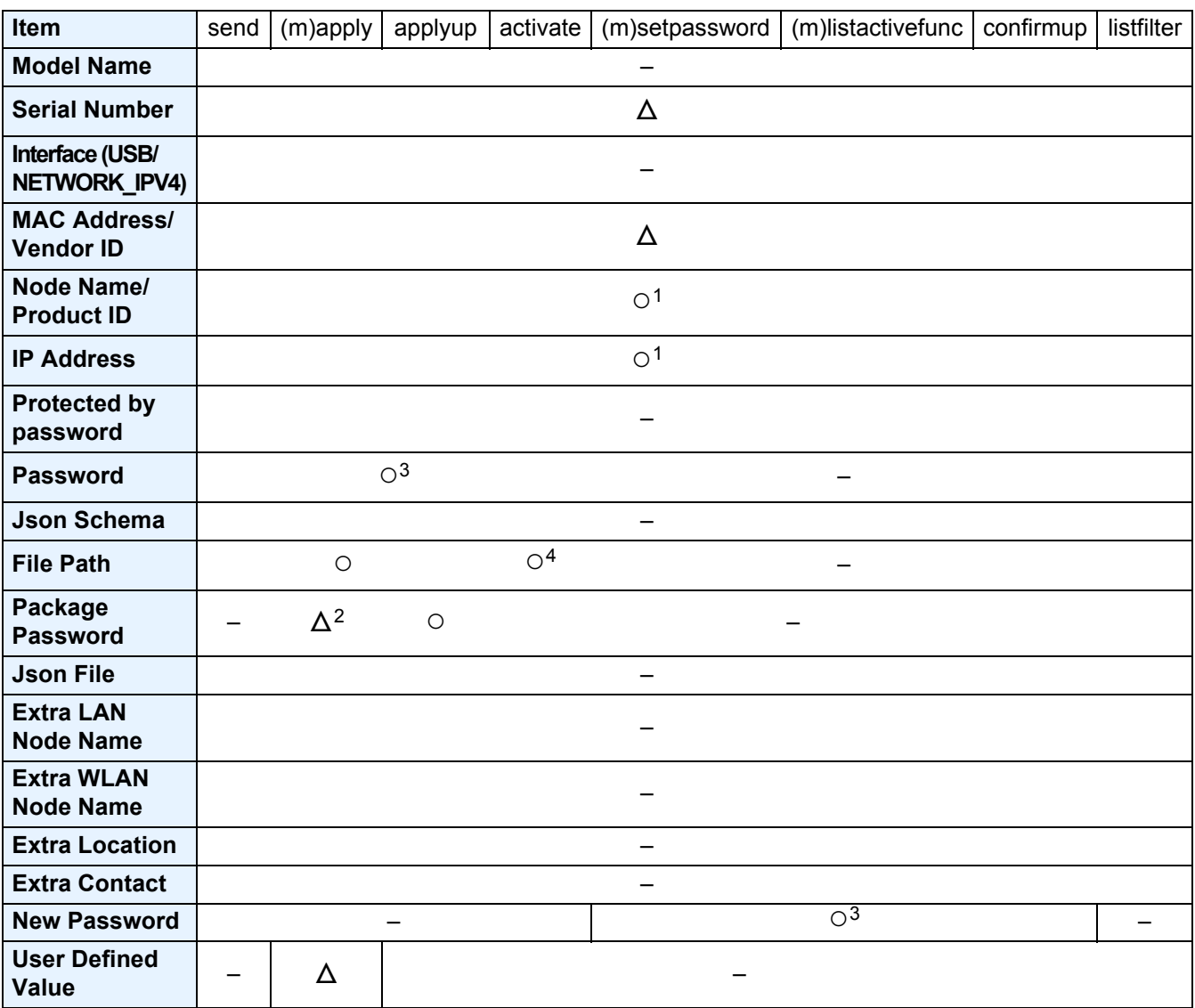

 $\circ$  обязательный,  $\Delta$  необязательный, - неподдерживаемый

 $\overline{1}$ Для обнаружения целевого устройства необходимо указать его IP-адрес или название узла.

 $\overline{2}$ Обязателен при указании EDPK в параметре «File Path». Если указан DKEY-файл, то параметр «Package Password» не является обязательным.

 $\mathbf{3}$ Если указан DKEY-файл, параметр «New Password» или «Password» не является обязательным.

 $\overline{\mathbf{r}}$ Если файл лицензии не одинаков для всех строк, появится сообщение об ошибке.

#### **Описания параметров развертывания:**

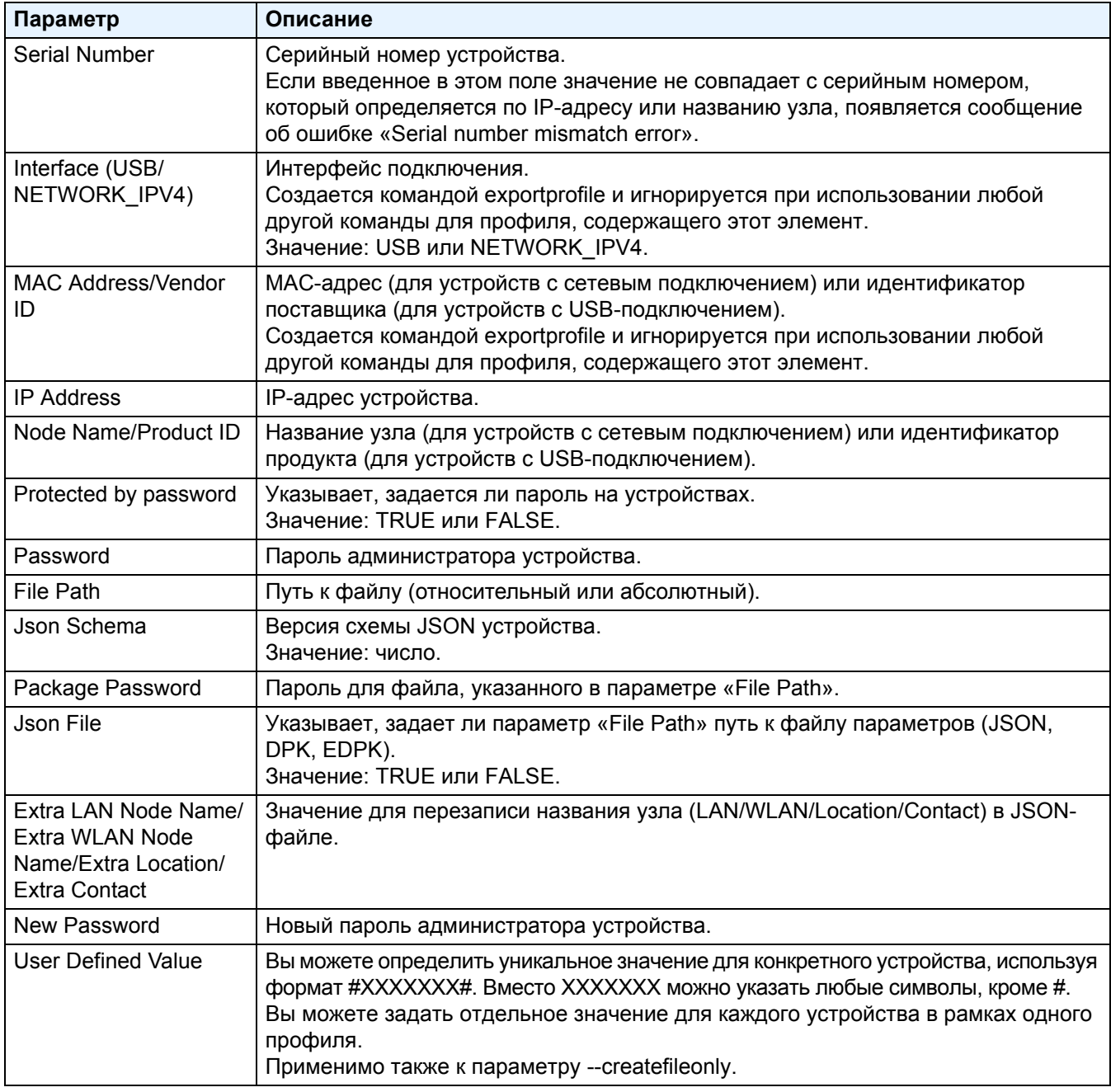

Все элементы, не являющиеся ни обязательными, ни необязательными, игнорируются и не приводят к появлению ошибки.

Примеры файлов, используемых командой **mapply**:

#### - **Профиль развертывания**

CSV-файл, содержащий следующую информацию:

IP Address,Serial Number,Password,File Path,Package Password,#CONTACT#,#LOCATION#,#AUTO\_POWER\_OFF#

10.1.2.146,E75868F7F173334,initpass,C:\tmp\brother.edpk,package1,Brother A,5F,hour8

10.1.4.146,A99999A7H000511,initpass,C:\tmp\brother.edpk,package1,Brother B,4F,hour4

10.1.7.179,C25312A1G553212,initpass,C:\tmp\brother.edpk,package1,Brother C,3F,off

Разделитель («,»), используемый в приведенном выше примере, вы можете указать с помощью параметра «--csvdelim».

#### - **Файл параметров**

JSON-файл, расположенный в папке C:\tmp\brother.edpk:

"attributes": { "software\_id": "pns\_firmware", "setting\_version": "", "schema\_revision": 4 },<br>"settings": { "general": { "contact and location": { "contact": "#CONTACT#",<br>"location": "#LOCATION#" }, "auto\_power\_off\_mode": { "auto\_power\_off\_time": "#AUTO\_POWER\_OFF#"  $\mathcal{E}$  $\mathcal{E}$  $\mathbf{r}$ 

#### - **Промежуточный файл**

Файл 00001\_10.1.2.146.json для устройства 10.1.2.146, где 00001 — это номер строки в CSV-файле, в котором указано целевое устройство, минус один (пять цифр, дополняется нулями):

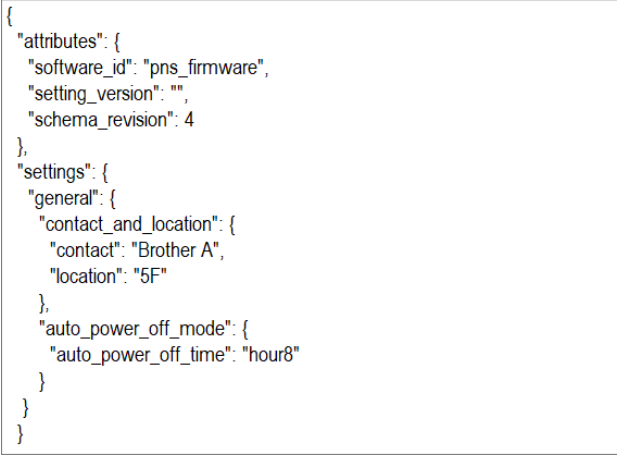

#### <span id="page-31-0"></span>**4.2.5 Файл ключа развертывания**

Файл ключа развертывания (DKEY-файл) предназначен для шифрования и использования паролей, связанных с настройками устройства.

DKEY-файл содержит зашифрованный пароль устройства и пароль EDPK-файла (пароль EDPK-файла не является обязательным).

При использовании каждой команды с параметром «--dkeyfile»:

- Пароль устройства из DKEY-файла передается на целевое устройство.
- Если также указан параметр «--password», он игнорируется.
- Для команд «apply» и «mapply»:
	- Если указан EDPK-файл, для расшифровки EDPK-файла используется соответствующий пароль из DKEY-файла.
	- Пароль и пароль пакета, указанные в профиле развертывания, который задан параметром «--profile», игнорируются.
- Для команд «setpassword» и «msetpassword»:
	- Пароль устройства из DKEY-файла задается в качестве нового пароля целевого устройства.
	- Новый пароль из профиля развертывания, заданного параметром «--profile», будет игнорироваться.

### <span id="page-31-1"></span>**4.2.6 Создание ETKN-файла**

Создайте ETKN-файл на портале Microsoft Azure с использованием файла UniversalPrintTokenGenerator.exe.

В командной строке запустите файл UniversalPrintTokenGenerator.exe из папки UniversalPrintTokenGenerator.

ETKN-файл шифруется с использованием пароля, заданного параметром «--filepass», и сохраняется в файле, заданном параметром «--output». Вы можете указать, следует ли выйти с портала Microsoft Azure после получения токена.

#### *Например:*

```
UniversalPrintTokenGenerator.exe --output your file name.edpk --filepass
your file password --signout
```
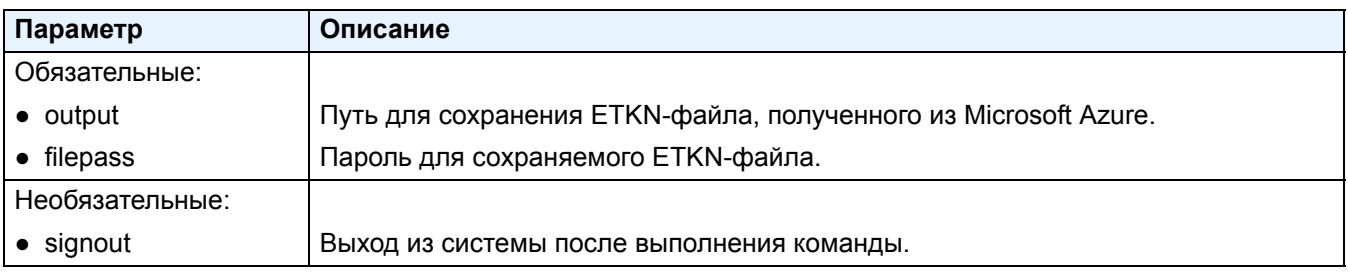

- Созданные ETKN-файлы действительны только в течение часа. Инструкции по продлению срока их действия см. на веб-сайте Microsoft.
- Убедитесь в том, что для файла UniversalPrintTokenGenerator.exe предоставлено разрешение в Microsoft Azure AD.
- Для создания ETKN-файла требуется одно из следующих разрешений (в Microsoft Azure AD):
	- Глобальный администратор
	- Администратор принтеров
	- Техник по обслуживанию принтеров

# <span id="page-32-0"></span>**5 Создание файлов параметров**

Этот раздел будет полезен при создании файлов параметров, используемых в приложении.

### <span id="page-32-1"></span>**5.1 Файлы параметров**

Файлы параметров не зависят от модели. Когда клиент заменяет имеющееся устройство, файлы параметров по-прежнему можно использовать, если они совместимы с новым устройством. Для хранения параметров устройства в приложении используются следующие типы и расширения файлов:

• JSON-файлы

С помощью JSON-файлов (JavaScript Object Notation) можно настраивать параметры устройств, не вникая в команды PCL или PJL. Дополнительные сведения см. в разделах *5.2 JSON-[файлы](#page-32-2)* и *5.3 [Создание](#page-33-0) JSON[файлов](#page-33-0)*.

● Пакетные файлы

Пакетные файлы могут включать файл параметров на основе JSON и все необходимые внешние ресурсы.

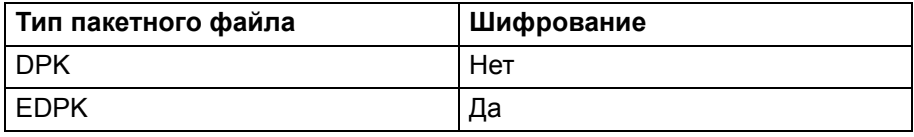

● Файлы параметров

Файлы параметров содержат одну или несколько настроек на основе JSON.

### <span id="page-32-2"></span>**5.2 JSON-файлы**

JSON-файлы (JavaScript Object Notation) используются для настройки параметров устройства. JSON — это открытый стандарт, который позволяет вам указывать собственные настройки с использованием редактора JSON, не разбираясь при этом в командах PCL или PJL.

- Дополнительные сведения о JSON см. на веб-сайте [http://www.json.org/.](http://www.json.org/)
- Дополнительные сведения о структуре файлов схемы JSON и типах параметров см. на веб-сайте <http://json-schema.org/>.

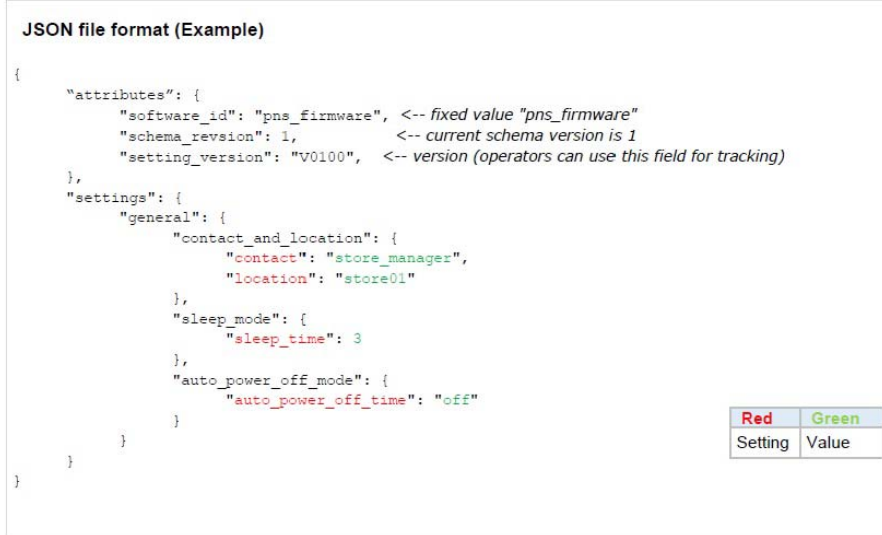

В файлах схемы JSON описываются структура файлов параметров JSON и размешение отдельных записей параметров. Например, параметр sleep time должен находиться в инструкции \$.settings.general.sleep mode.sleep time и может принимать только числовые значения.

Создавать и редактировать файлы параметров JSON можно тремя способами.

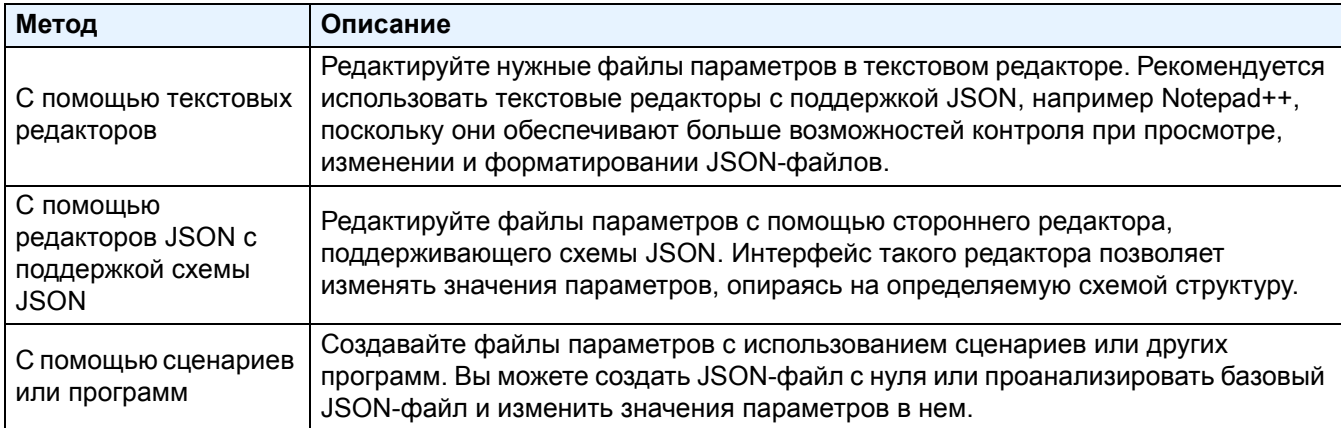

### <span id="page-33-0"></span>5.3 Создание JSON-файлов

Для создания и редактирования файлов параметров можно использовать любой текстовый редактор с поддержкой JSON. Для использования файлов параметров JSON необходим файл схемы JSON. содержащий все настраиваемые элементы для устройств Brother.

1. Подготовьте файл схемы JSON.

Файлы схемы по умолчанию можно найти в папке schema папки приложения Mass Deployment Tool на компьютере.

Перед продолжением убедитесь, что ваш файл схемы соответствует вашей модели. Чтобы увидеть список доступных файлов схемы и соответствующих моделей, откройте веб-сайт README, дважды щелкнув по файлу README.url в папке Schema. Эта информация потребуется вам позже.

- 2. Внесите изменения в файл параметров JSON в текстовом редакторе.
- 3. Теперь вы можете использовать Mass Deployment Tool для дистанционного применения параметров или применить параметры на устройстве с помощью USB-накопителя.

#### Создание и изменение файлов параметров в онлайн-редакторе JSON (пример)

- 1. В браузере перейдите на веб-страницу http://www.jeremydorn.com/json-editor/.
- 2. В файле текстового редактора откройте файл схемы JSON Brother, скопируйте его содержимое и вставьте в поле schema на веб-странице. Вверху страницы появится раздел attributes.
- 3. Прокрутите экран вниз до раздела settings и в раскрывающемся списке general выберите пункт object. Появится окно параметров General settings.
- 4. В раскрывающемся списке contact\_and\_location выберите пункт object.
- 5. Введите контактные данные и сведения о местоположении.
- 6. Прокрутите экран вверх до области JSON Output вверху страницы и нажмите кнопку Update Form.
- 7. В поле предварительного просмотра появится обновленный код. Скопируйте выходные данные JSON и вставьте в текстовый редактор.
- 8. Используйте Mass Deployment Tool для дистанционного применения параметров или примените параметры на устройстве с помощью USB-накопителя.

# <span id="page-34-0"></span>**6 Setting File Editor**

С помощью программы Setting File Editor можно:

- Удалить сразу все настройки для конкретного устройства из файла параметров (.json, .dpk, .edpk) или удалить только ненужные настройки устройства, а затем сохранить их.
- Создать файлы параметров (.json, .dpk, .edpk) и профили (.csv), необходимые для выполнения команды Mapply.
	- Добавьте динамические ключевые слова (Mapply) в файл параметров (.json, .dpk, .edpk) и сохраните их.
	- Используйте существующий или создайте новый профиль (.csv) с полем для динамических ключевых слов (Mapply), добавленных в текущий открытый файл параметров.
- 1. Откройте Setting File Editor.
	- В папке MassDeploymentTool дважды щелкните по файлу SettingFileEditor.exe. ИЛИ

В интерфейсе Mass Deployment Tool выберите команду Открыть Setting File Editor.

- Перед первым использованием программы Setting File Editor после установки сначала запустите Mass Deployment Tool.
- 2. Откройте файл параметров одним из следующих способов:
	- Откройте меню Файл и выберите пункт Открыть файл.
	- Нажмите кнопку Открыть файл в центре экрана и щелкните по файлу параметров.
	- Перейдите в папку с файлом параметров и перетащите файл прямо в указанную область.
- 3. Появится диалоговое окно для подтверждения вашего намерения удалить параметры для конкретного устройства.

Если вы хотите снять выделение со всех указанных в диалоговом окне параметров, нажмите кнопку Удалить.

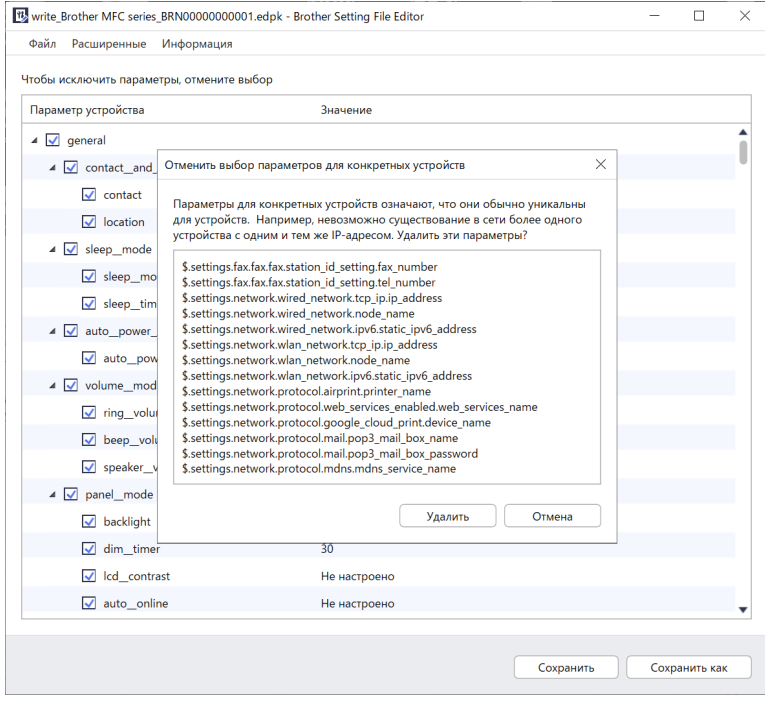

- 4. Выполните одно из указанных ниже действий.
	- a) Удалите элементы из дерева параметров.
		- После сохранения файла параметров невыбранные элементы удаляются из него и больше не отображаются в дереве параметров.
	- б) Используйте динамические ключевые слова (Mapply).

В файле параметров измените или добавьте значение для динамического ключевого слова (mapply), выбрав пункт **Создать механизм динамических ссылок** в меню **Расширенные**. Введите ключевое слово в поле **Динамическое ключевое слово (Mapply)**.

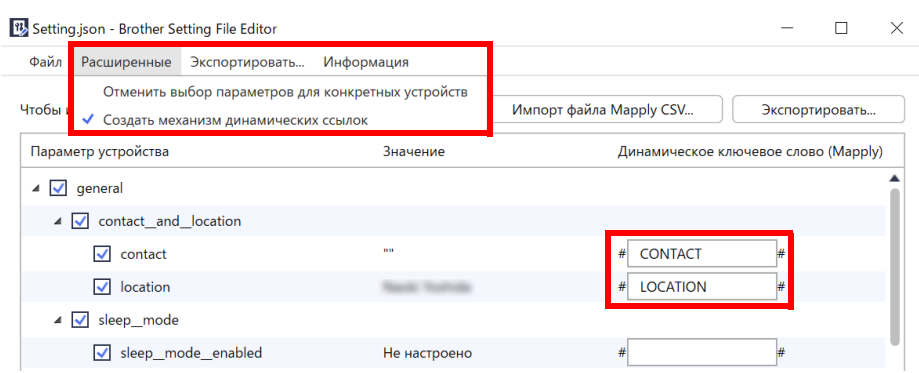

- в) Задайте динамическое ключевое слово (Mapply) для ключей в массиве.
	- 1. Нажмите кнопку **Получить файл Mapply CSV**, чтобы загрузить CSV-шаблон Mapply.
	- 2. Измените загруженный CSV-шаблон Mapply, добавив в него динамическое ключевое слово.
	- 3. Импортируйте созданный CSV-файл Mapply.

Нажмите кнопку **Импорт файла Mapply CSV...**, а затем кнопку **Сохранить**.

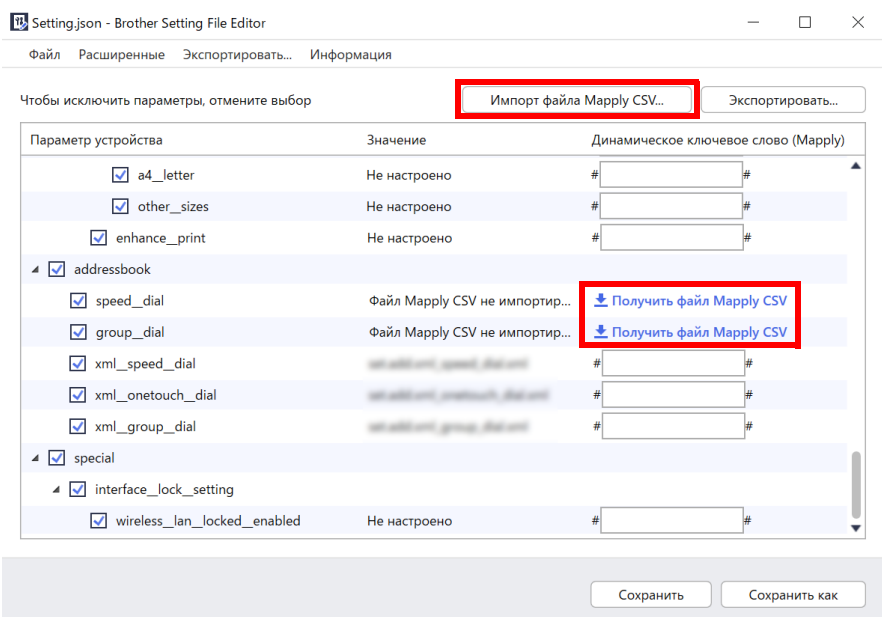

- г) Экспортируйте динамические ключевые слова с помощью меню **Экспортировать...** или кнопки **Экспортировать...** в правом верхнем углу экрана.
	- Чтобы добавить динамические ключевые слова в существующий профиль развертывания (CSVили ZIP-файл), выберите вариант **Применить динамические ключевые слова (Mapply) к профилю развертывания**.
	- Чтобы создать новый профиль развертывания (CSV-файл), выберите вариант **Создать новый шаблон профиля развертывания (Mapply)**.

• Чтобы удалить сразу все параметры для конкретных устройств, выберите пункт **Отменить выбор параметров для конкретных устройств** в меню **Расширенные**.

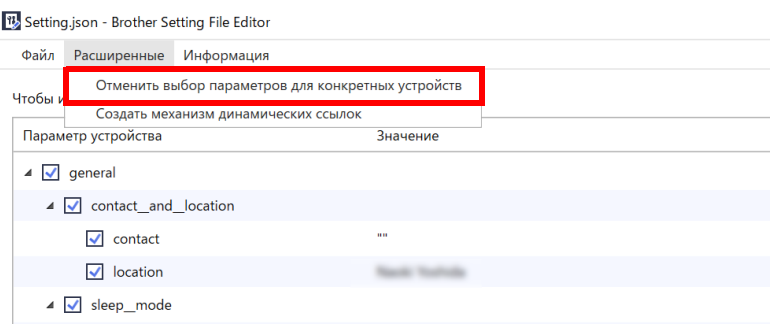

- Файл параметров с ключевыми словами Mapply можно использовать только с командой mapply. Дополнительные сведения см. в разделе *4.2 Команды и [параметры](#page-18-0)*.
- Кнопка и меню **Экспортировать...** появляются, если выбран вариант **Создать механизм динамических ссылок**.

Дополнительные сведения о профилях развертывания см. в разделе *4.2.4 Профиль [развертывания](#page-28-0)*.

# <span id="page-37-0"></span>7 Устранение неполадок

Если у вас возникли проблемы при работе с Mass Deployment Tool, см. приведенную ниже таблицу. Если вам не удалось решить проблему самостоятельно, обратитесь в группу технической поддержки в местном представительстве Brother.

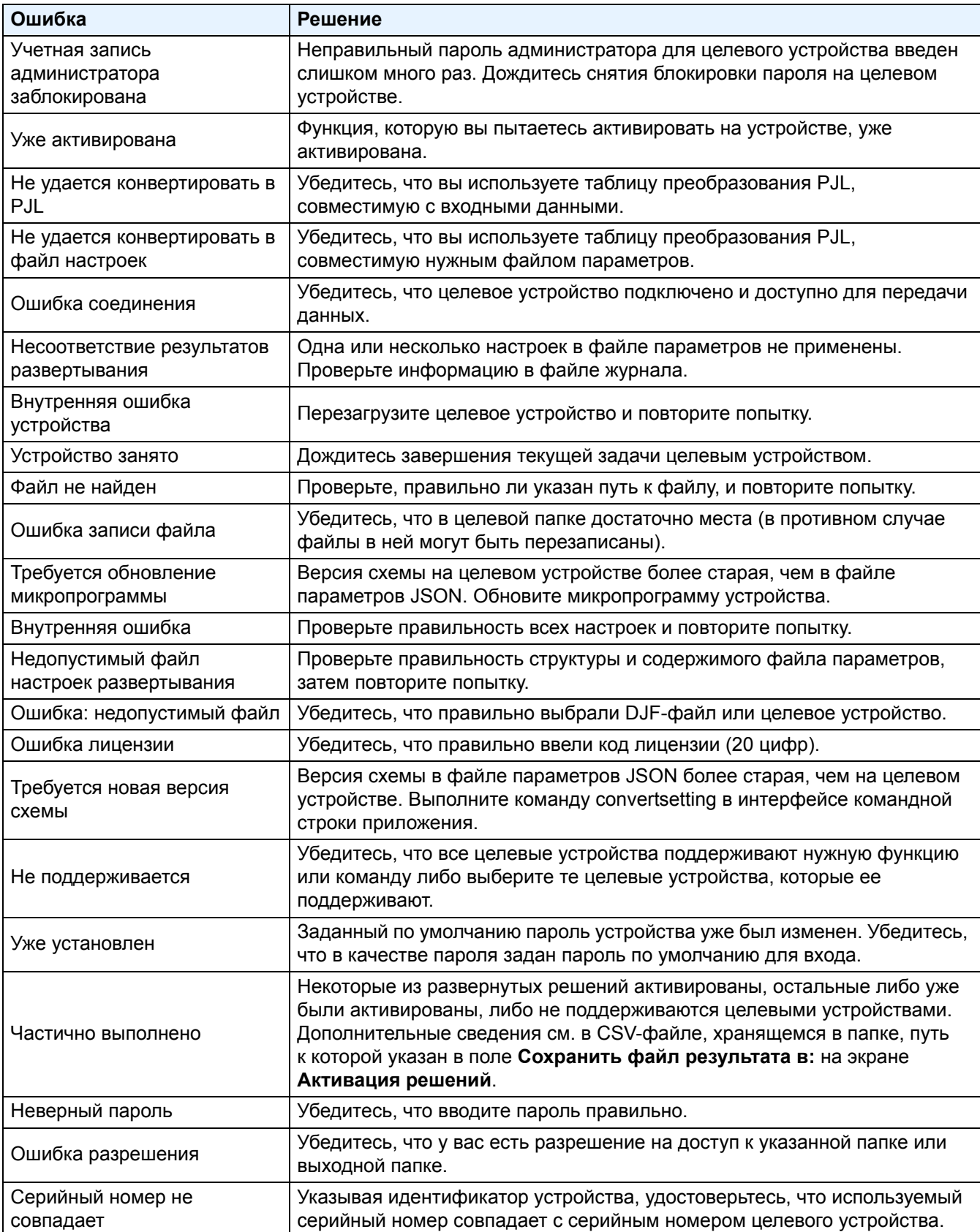

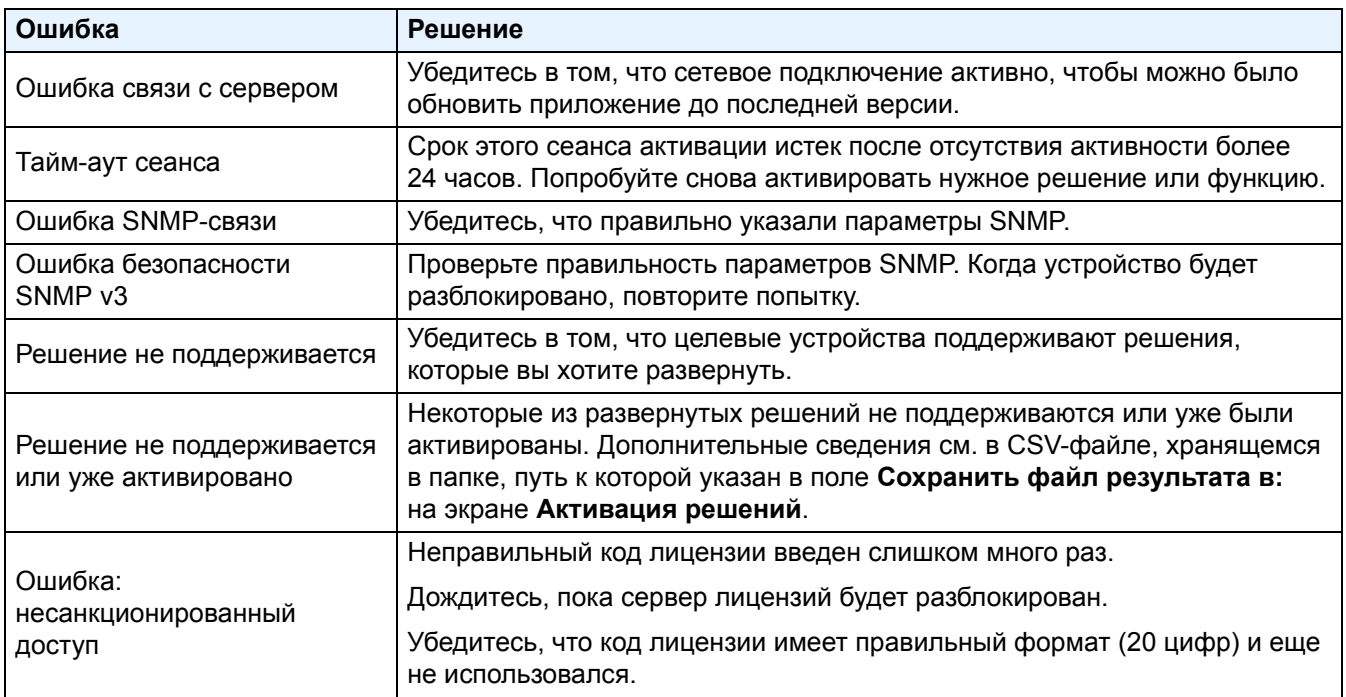

# <span id="page-39-0"></span>**Приложение**

Коды завершения, предоставленные приложением Mass Deployment Tool (интерфейс командной строки), помогут вам идентифицировать ошибки развертывания.

#### **Ошибки графического интерфейса и командной строки**

Дополнительные сведения и справочную информацию см. в разделе *7 [Устранение](#page-37-0) неполадок*.

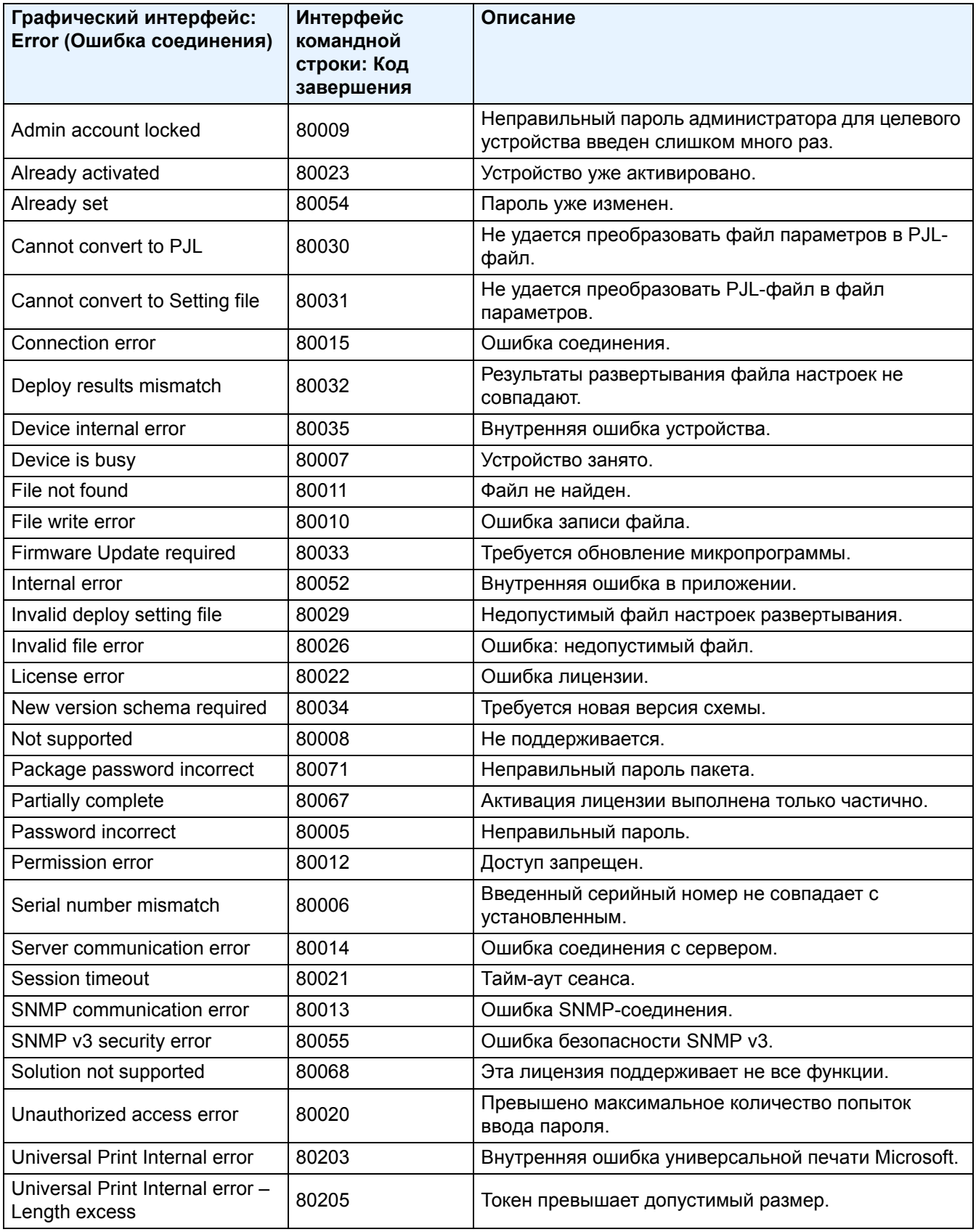

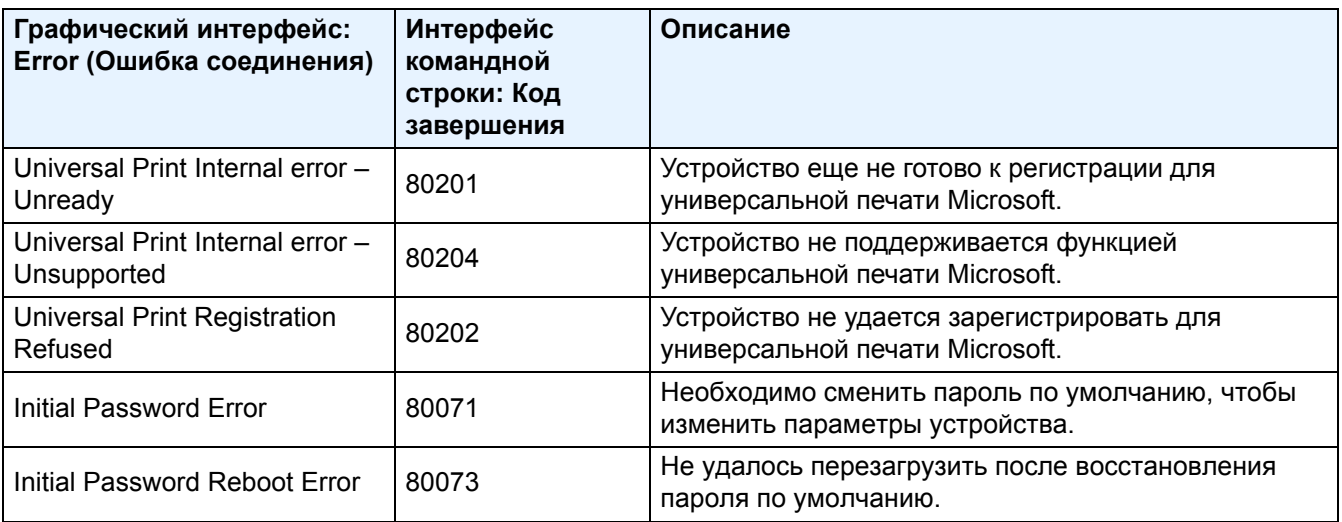

#### **Ошибки CLI**

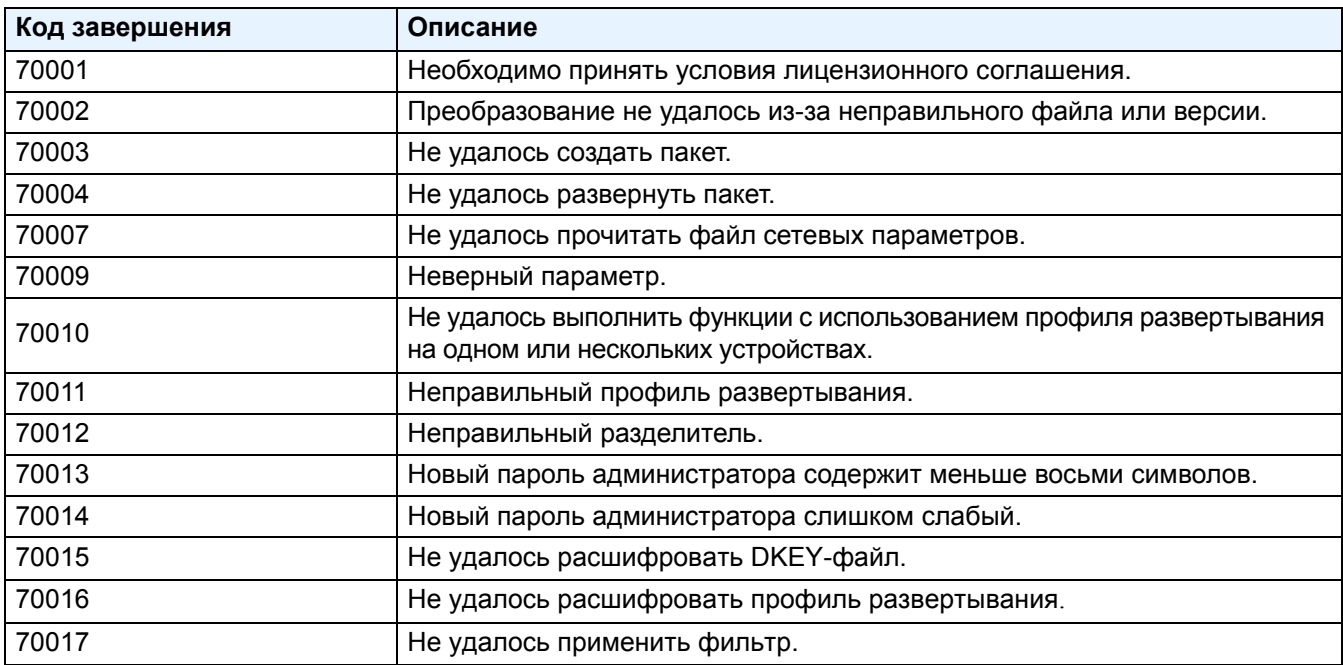

#### **Ошибки при создании токена универсальной печати**

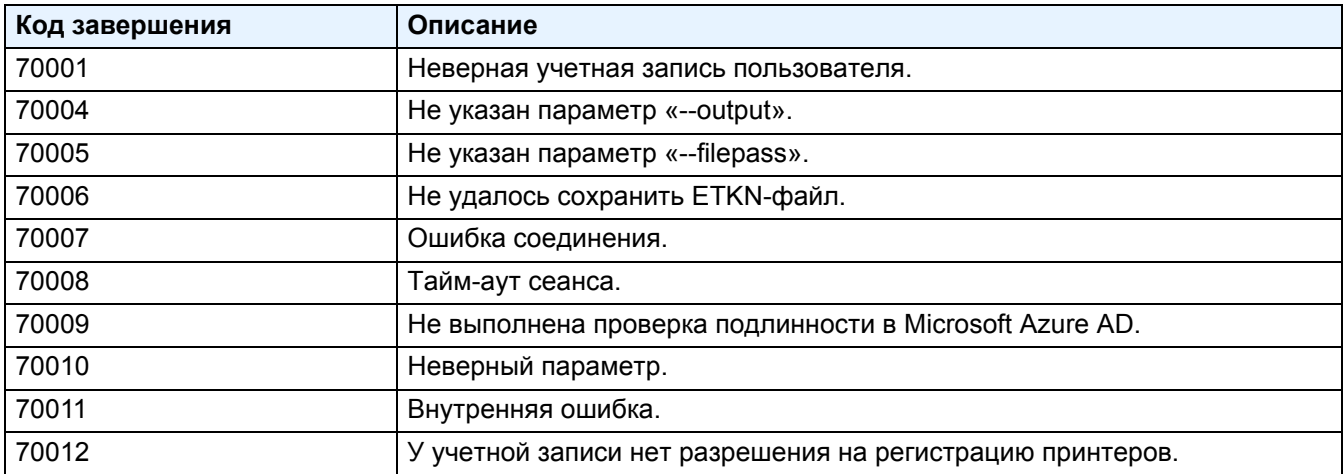

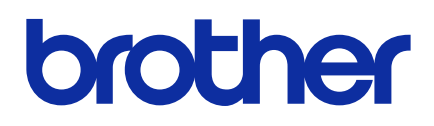